# Rejestr Podmiotów Wykonujących Działalność Leczniczą (RPWDL 2.0)

Instrukcja dla użytkowników niezalogowanych

(ze wskazówkami, jak się zalogować)

# Spis treści

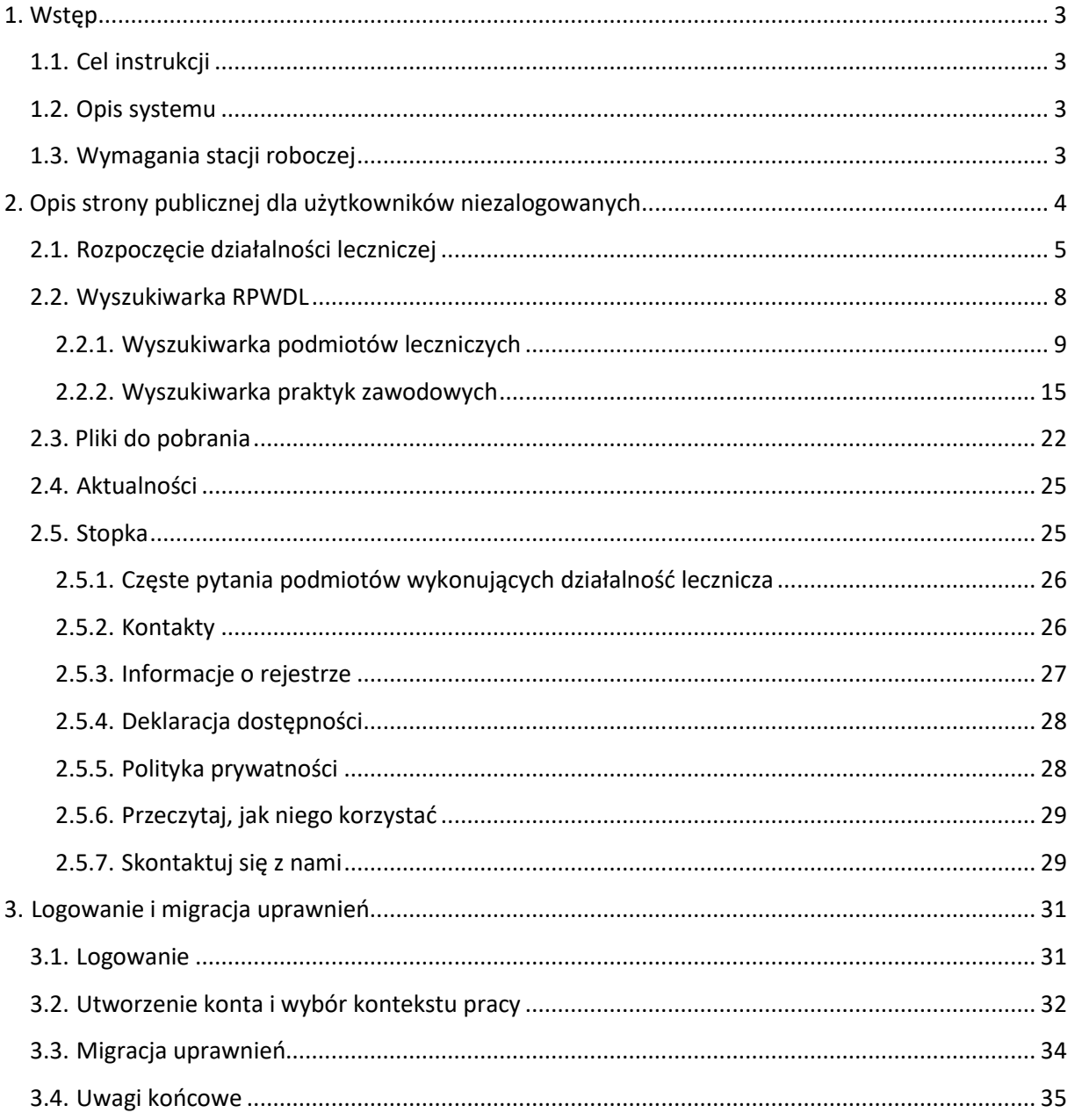

 $\overline{\mathbf{c}}$ 

# <span id="page-2-0"></span>**1. Wstęp**

# <span id="page-2-1"></span>**1.1. Cel instrukcji**

Celem tej instrukcji jest przedstawić Ci funkcjonalności oraz sposoby wykorzystania Rejestru Podmiotów Wykonujących Działalność Leczniczą (RPWDL) w wersji 2.0.

### <span id="page-2-2"></span>**1.2. Opis systemu**

RPWDL 2.0 jest systemem do obsługi rejestru podmiotów wykonujących działalność leczniczą. W ramach tego rejestru prowadzone są odrębne grupy rejestrów, które mają wspólną numerację ksiąg rejestrowych. Są to:

- Rejestr Podmiotów Leczniczych,
- Rejestr Praktyk Zawodowych Lekarzy i Lekarzy Dentystów,
- Rejestr Praktyk Zawodowych Pielęgniarek i Położnych,
- Rejestr Praktyk Zawodowych Fizjoterapeutów, Rejestr Praktyk Zawodowych Fizjoterapeutów,
- Rejestr Praktyk Zawodowych Diagnostów Laboratoryjnych.

W ramach poszczególnych rejestrów wyróżniamy dwa typy użytkowników:

- użytkownicy w podmiotach leczniczych lub praktykach zawodowych,
- pracownicy organów rejestrowych odpowiednio w:
	- o urzędach wojewódzkich,
	- o okręgowych izbach lekarskich,
	- o okręgowych izbach pielęgniarek i położnych,
	- o Krajowej Izbie Fizjoterapeutów,
	- o Krajowej Izbie Diagnostów Laboratoryjnych.

### <span id="page-2-3"></span>**1.3. Wymagania stacji roboczej**

Do obsługi RPWDL 2.0 musisz mieć komputer z dostępem do sieci internet wraz z zainstalowaną jedną z przeglądarek internetowych:

- Google Chrome,
- Microsoft Edge.

Aby aplet obsługujący podpisywanie wniosków podpisem kwalifikowanym działał prawidłowo, musisz zainstalować najbardziej aktualną wersję środowiska Java.

# <span id="page-3-0"></span>**2. Opis strony publicznej dla użytkowników niezalogowanych**

Rozdział zawiera informacje o stronie publicznej i sposobach korzystania z rejestru przez użytkowników niezalogowanych. Ze strony publicznej systemu RPWDL 2.0 (czyli bez logowania) możesz:

- zalogować się,
- dowiedzieć się, jak rozpocząć działalność leczniczą,
- skorzystać z wyszukiwarki RPWDL,
- znaleźć interesujące informacje w statystykach i raportach,
- zapoznać się z aktualnościami i komunikatami dotyczącymi systemu,
- odnaleźć kontakty do Ministerstwa Zdrowia, Centrum e-Zdrowia, organów rejestrowych,
- znaleźć odpowiedzi na najczęściej zadawane pytania,
- przeczytać informacje o rejestrze, deklaracji dostępności i polityce prywatności.

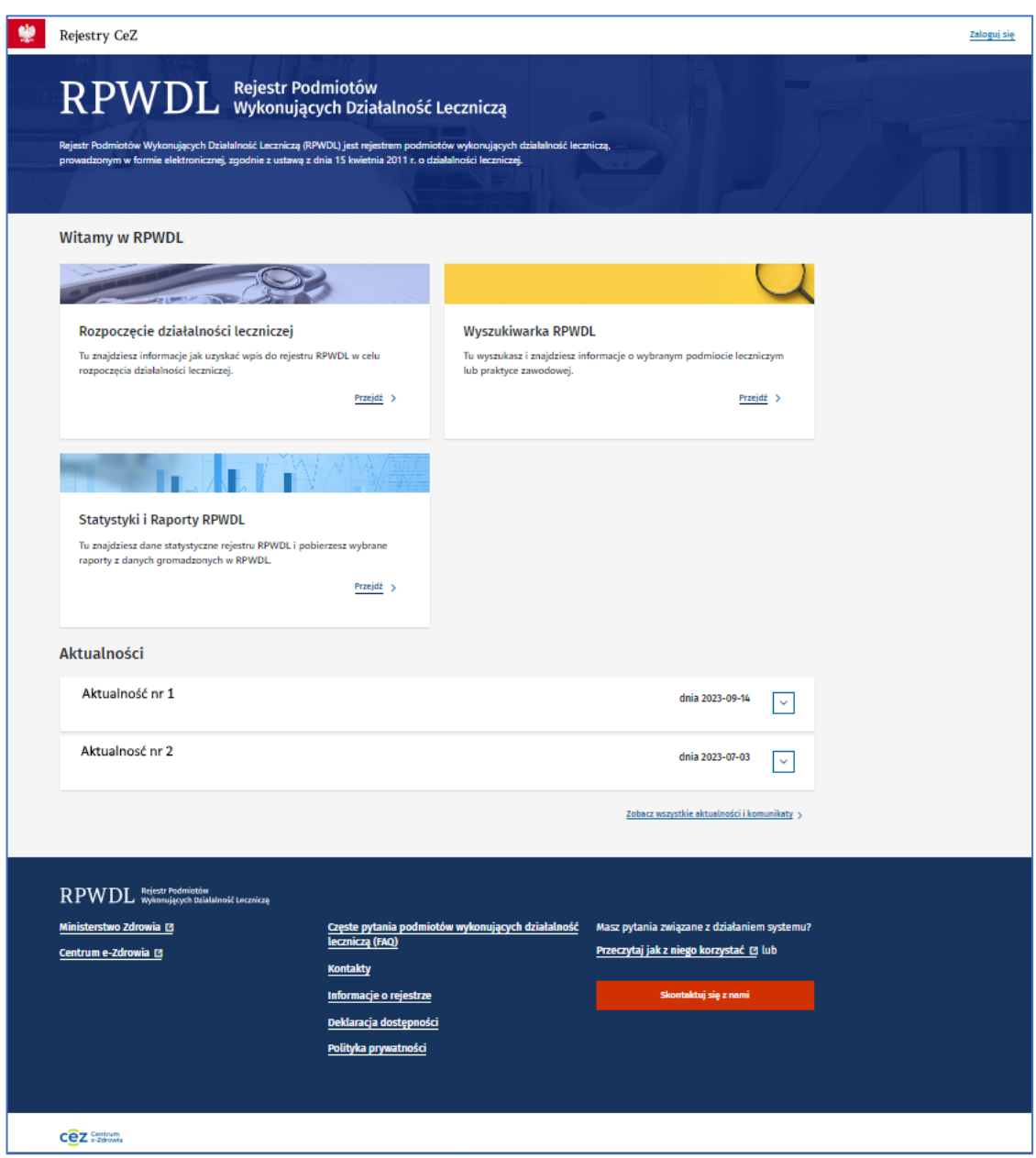

# <span id="page-4-0"></span>**2.1. Rozpoczęcie działalności leczniczej**

W tej sekcji znajdziesz informacje, jak uzyskać wpis do rejestru RPWDL, potrzebny do rozpoczęcia działalności leczniczej.

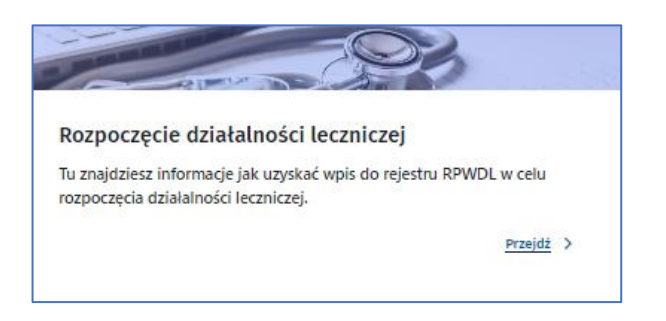

Gdy klikniesz **Przejdź**, system przeniesie Cię do okna z przydatnymi informacjami dotyczącymi założenia działalności leczniczej i działania systemu RPWDL 2.0.

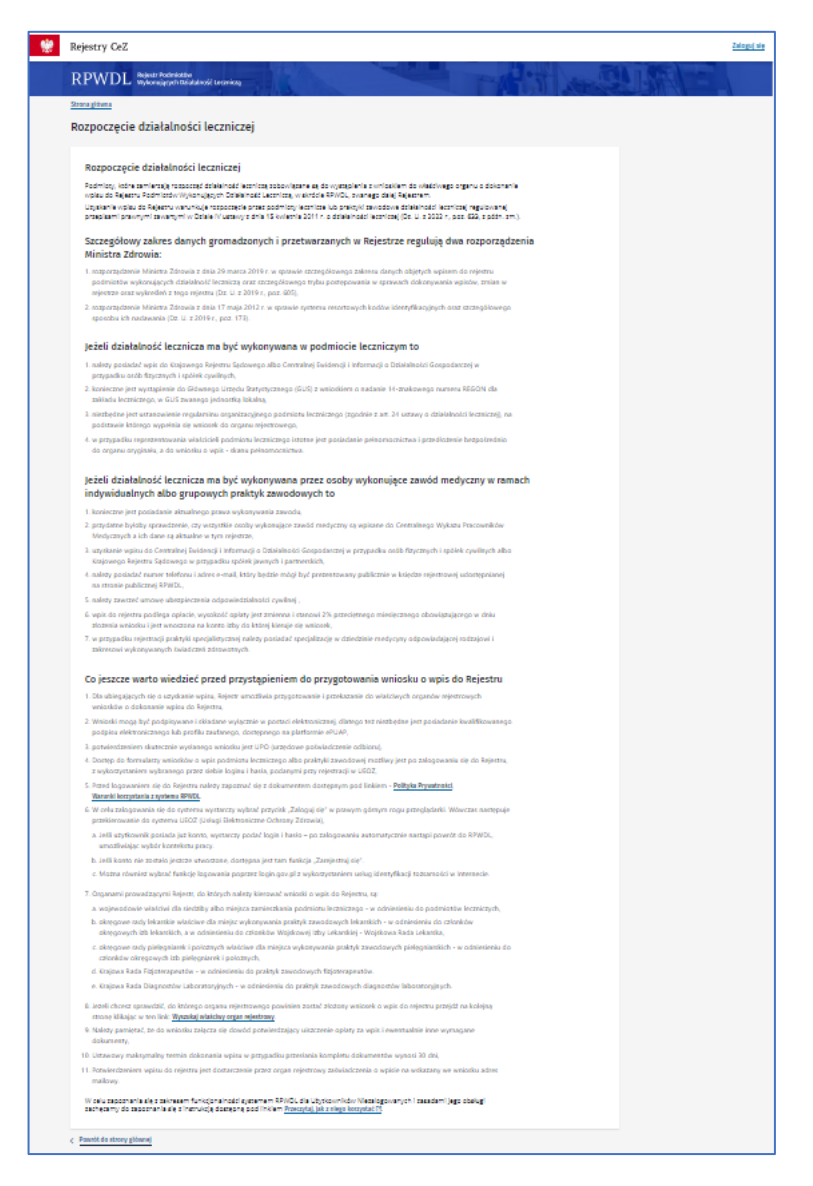

#### Znajdziesz tu również odnośniki do:

- polityki prywatności i warunków korzystania z systemu RPWDL,
- instrukcji dla użytkowników niezalogowanych,

• wyszukiwarkę organów rejestrowych – dzięki niej znajdziesz organ właściwy dla siebie.

Wyszukiwarka organów rejestrowych dostępna jest z linku **Wyszukaj właściwy organ rejestrowy***.* Przejdziesz do niej także z ekranu głównego (kafel **Wyszukiwarka RPWDL**). Gdy zdefiniujesz opcje wyszukiwania, naciśnij przycisk **Szukaj**. Zawsze możesz też **Wyczyścić kryteria wyszukiwania** i rozpocząć szukanie na nowo.

Najpierw zaznacz **Rodzaj wyszukiwania** (masz do wyboru podmioty lecznicze lub praktyki zawodowe). Potem określ dalsze kryteria. Wspólne kryteria dla podmiotów leczniczych i praktyk zawodowych w wyszukiwarce to:

- województwo,
- miejscowość,
- powiat,
- gmina.

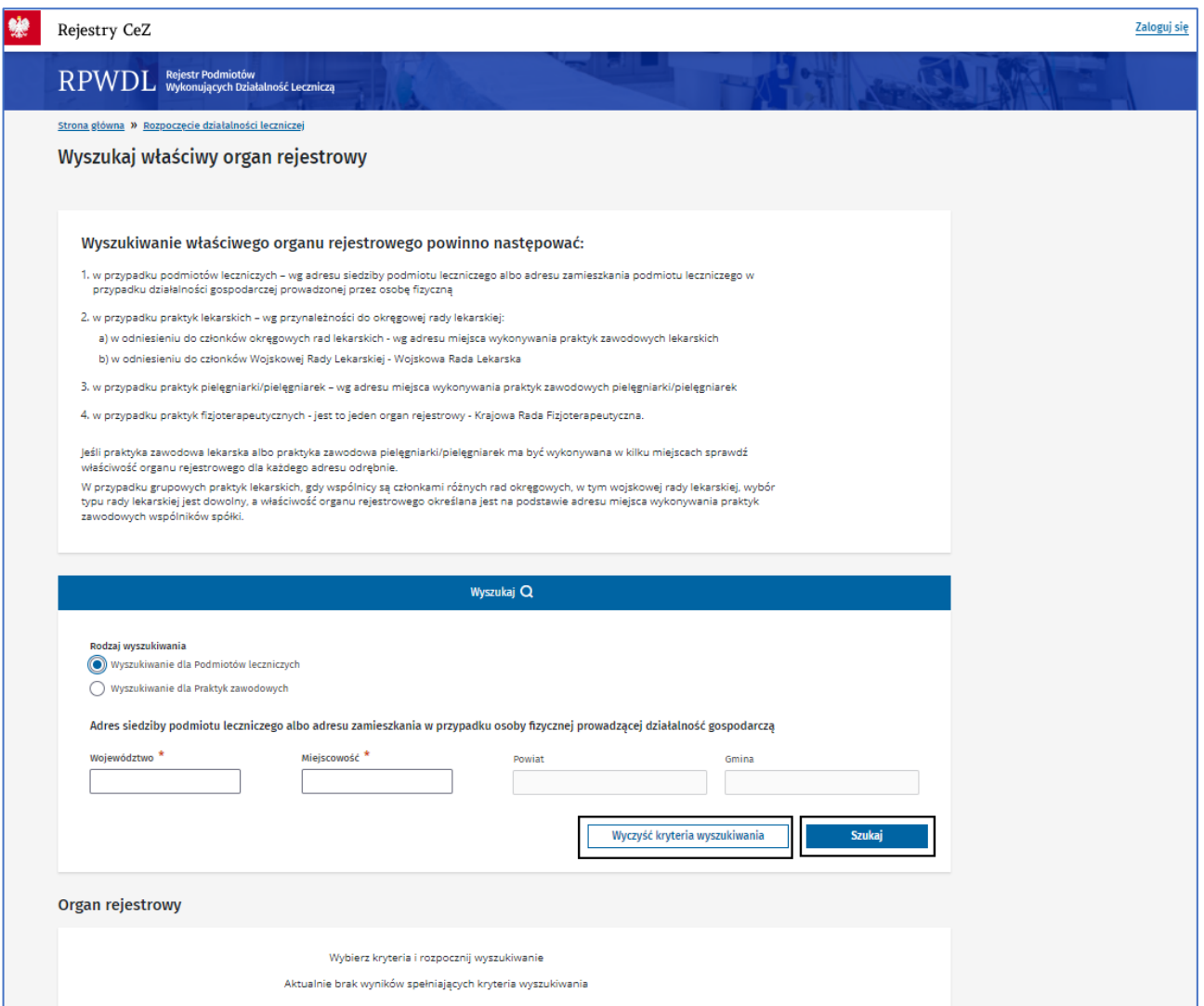

Dla praktyk zawodowych dodatkowo wybierz **Grupę praktyk zawodowych**:

- lekarskie,
- pielęgniarskie,
- fizjoterapeutyczne,
- diagnostyczne.

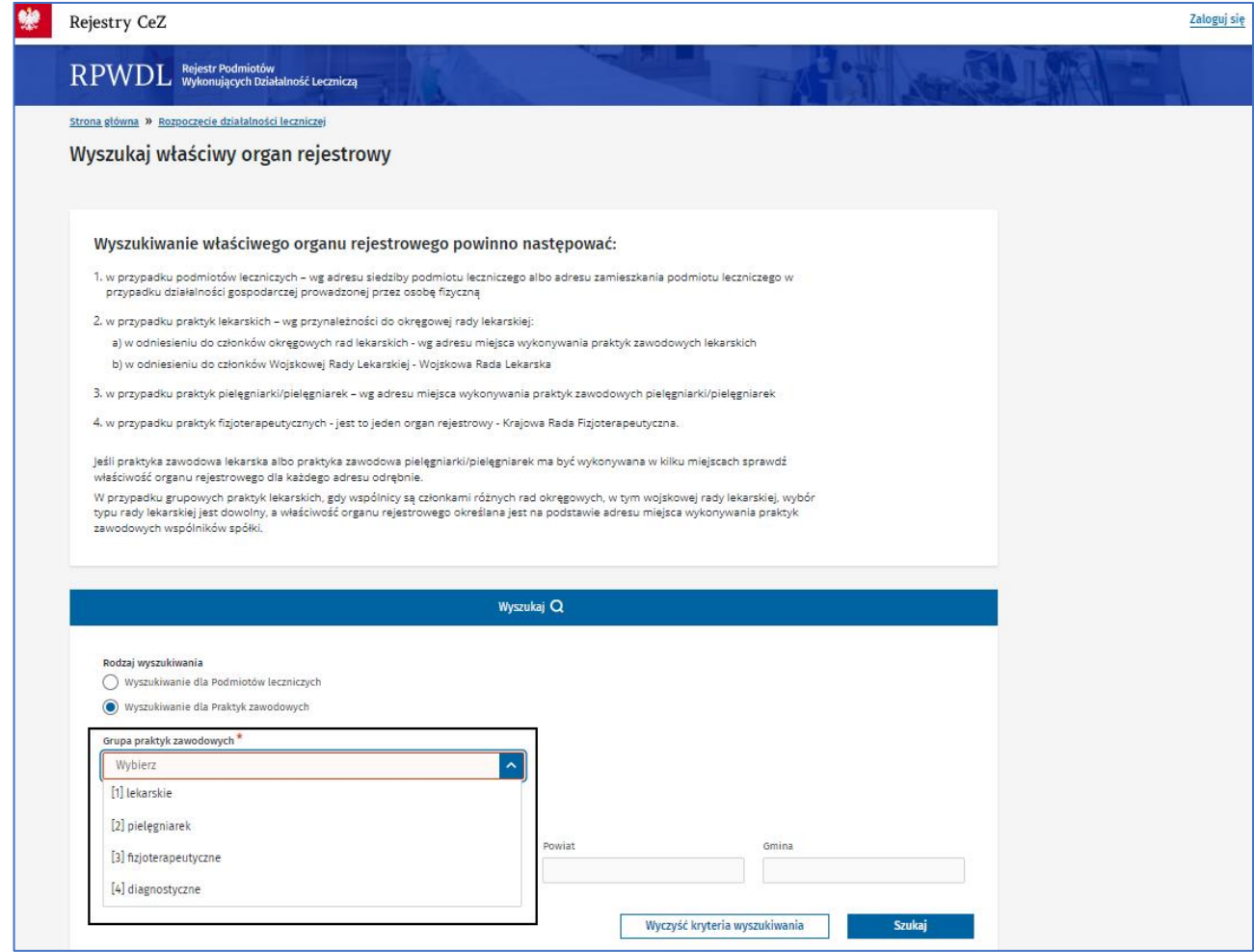

## <span id="page-7-0"></span>**2.2. Wyszukiwarka RPWDL**

Tu wyszukasz i znajdziesz informacje o wybranym podmiocie leczniczym lub praktyce zawodowej.

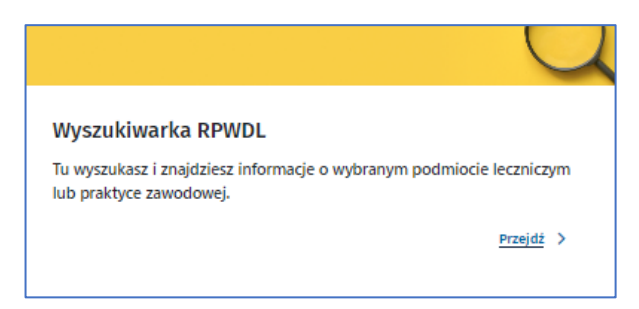

Kliknij **Przejdź**. System przeniesie Cię do wyszukiwarki. W zależności od tego, jakich informacji potrzebujesz, wybierz odpowiednio zakładkę:

- podmioty lecznicze,
- praktyki zawodowe

#### <span id="page-8-0"></span>**2.2.1. Wyszukiwarka podmiotów leczniczych**

Jeśli szukasz informacji o podmiocie leczniczym i jego księdze rejestrowej, to wybierz z menu głównego **Wyszukiwarka RPWDL**, a następnie zakładkę **Podmioty lecznicze***.*

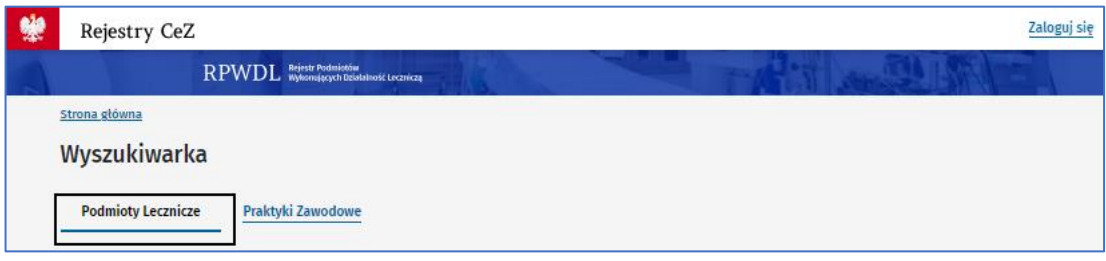

Zobaczysz opcje kryteriów wyszukiwarki oraz listę wyników wyszukiwania na bieżący dzień. Gdy zdefiniujesz opcje wyszukiwania, kliknij **Szukaj**. Możesz też **Wyczyścić kryteria wyszukiwania** i rozpocząć szukanie na nowo.

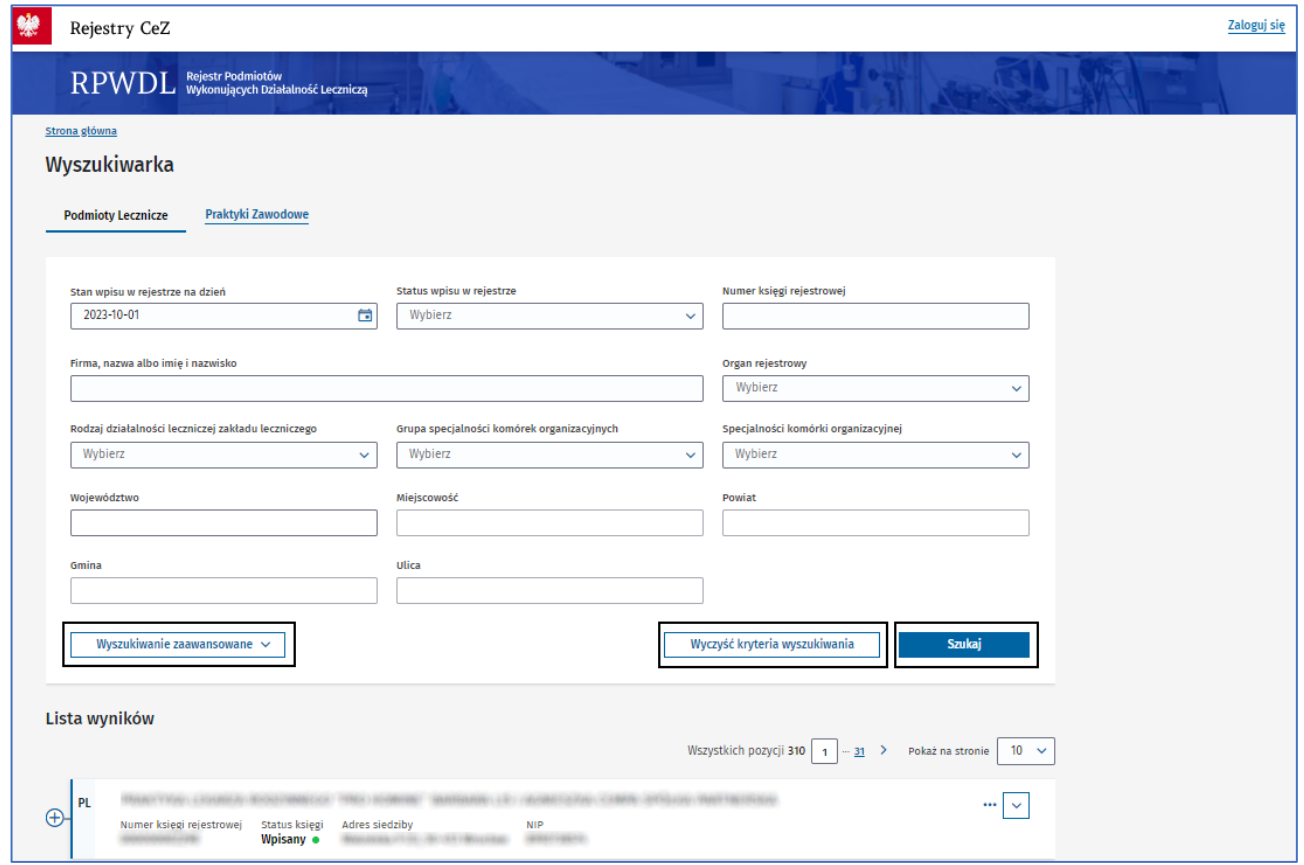

Możliwe jest wyszukiwanie po podstawowych parametrach lub przez **Wyszukiwanie zaawansowane**.

#### **2.2.1.1. Wyszukiwanie podstawowe**

W wyszukiwarce podstawowej możesz wyszukać księgę rejestrową po następujących kryteriach:

- stan wpisu w rejestrze na dzień,
- status wpisu w rejestrze,
- numer księgi rejestrowej,
- firma, nazwa albo imię i nazwisko,
- organ rejestrowy,
- rodzaj działalności leczniczej zakładu leczniczego,
- grupa specjalności komórek organizacyjnych,
- specjalności komórki organizacyjnej,
- województwo,
- miejscowość,
- powiat,
- gmina,
- ulica.

#### **2.2.1.2. Wyszukiwanie zaawansowane**

Aby przejść do wyszukiwarki zaawansowanej, wybierz **Wyszukiwanie zaawansowane**.

W wyszukiwarce zaawansowanej możesz wyszukać księgę rejestrową po dodatkowych kryteriach:

- Pokaż podmioty, które nie rozpoczęły jeszcze działalności leczniczej,
- Pokaż jednostki organizacyjne, które zakończyły albo zaprzestały czasowo działalność leczniczą,
- REGON (9 lub 14 cyfr),
- NIP,
- identyfikator TERYT,
- nazwa zakładu leczniczego,
- podmiot tworzący,
- funkcja ochrony zdrowia,
- dziedzina w ochronie zdrowia,
- forma organizacyjno-prawna podmiotu
- kwalifikacja do systemu podstawowego szpitalnego zabezpieczenia świadczeń opieki zdrowotnej (PZS),
- podmioty lecznicze posiadające akredytacje i certyfikacje w zakresie jakości udzielanych danych,
- podmioty lecznicze posiadające akredytacje i certyfikację w zakresie uprawnienia do prowadzenia kształcenia podyplomowego.

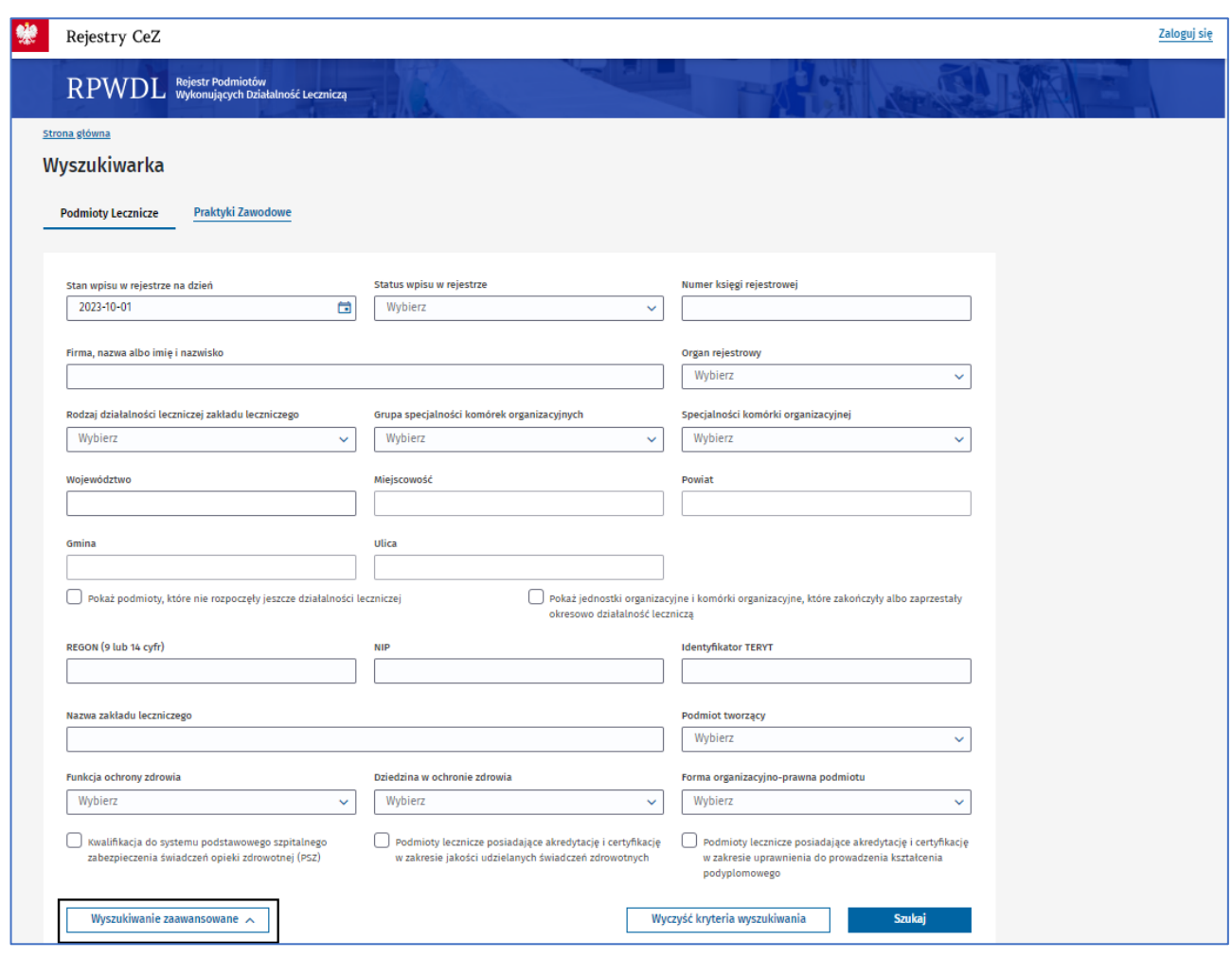

#### **2.2.1.3. Lista wyników**

Lista wyników wyszukiwania dla podmiotów leczniczych prezentowana jest w postaci rozwijalnej struktury drzewa, podzielonego na

- PL podmiot leczniczy,
- ZL zakład leczniczy,
- JO jednostka organizacyjna,
- KO komórka organizacyjna.

Za pomocą **[+]** lub **[-]** możesz otwierać luba zamykać dany poziom zawierający szczegółowe informacje. Jeśli dany poziom zawiera kolejny podpoziom, to system poinformuję Cię o tym, wyświetlając liczbę np. jednostek i komórek.

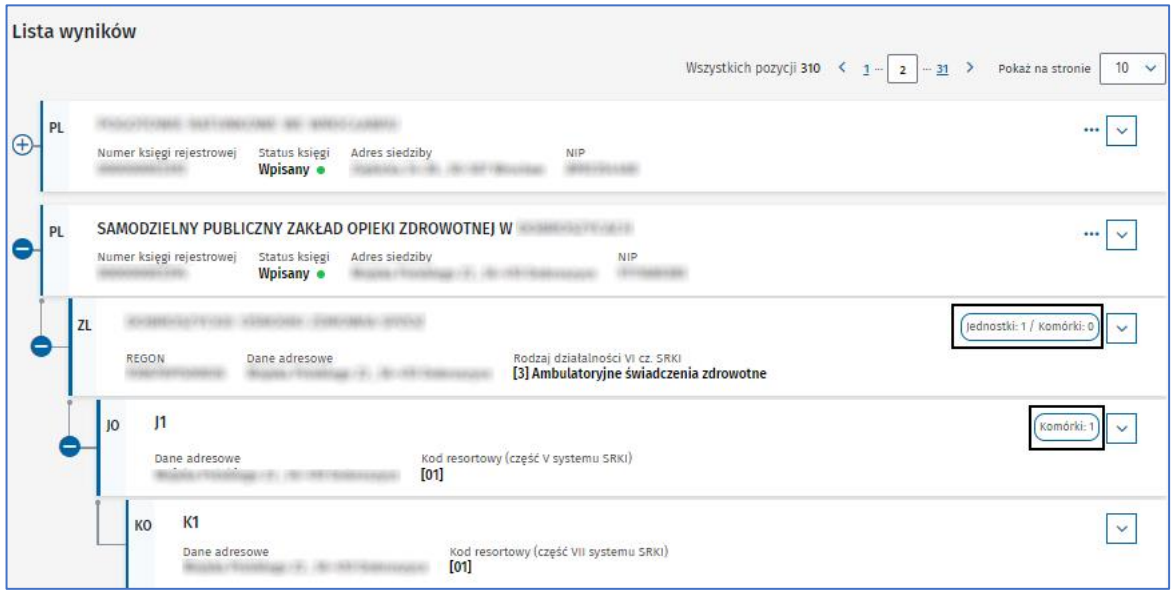

Przy pomocy strzałki możesz odsłonić więcej szczegółów na każdym poziomie struktury drzewa.

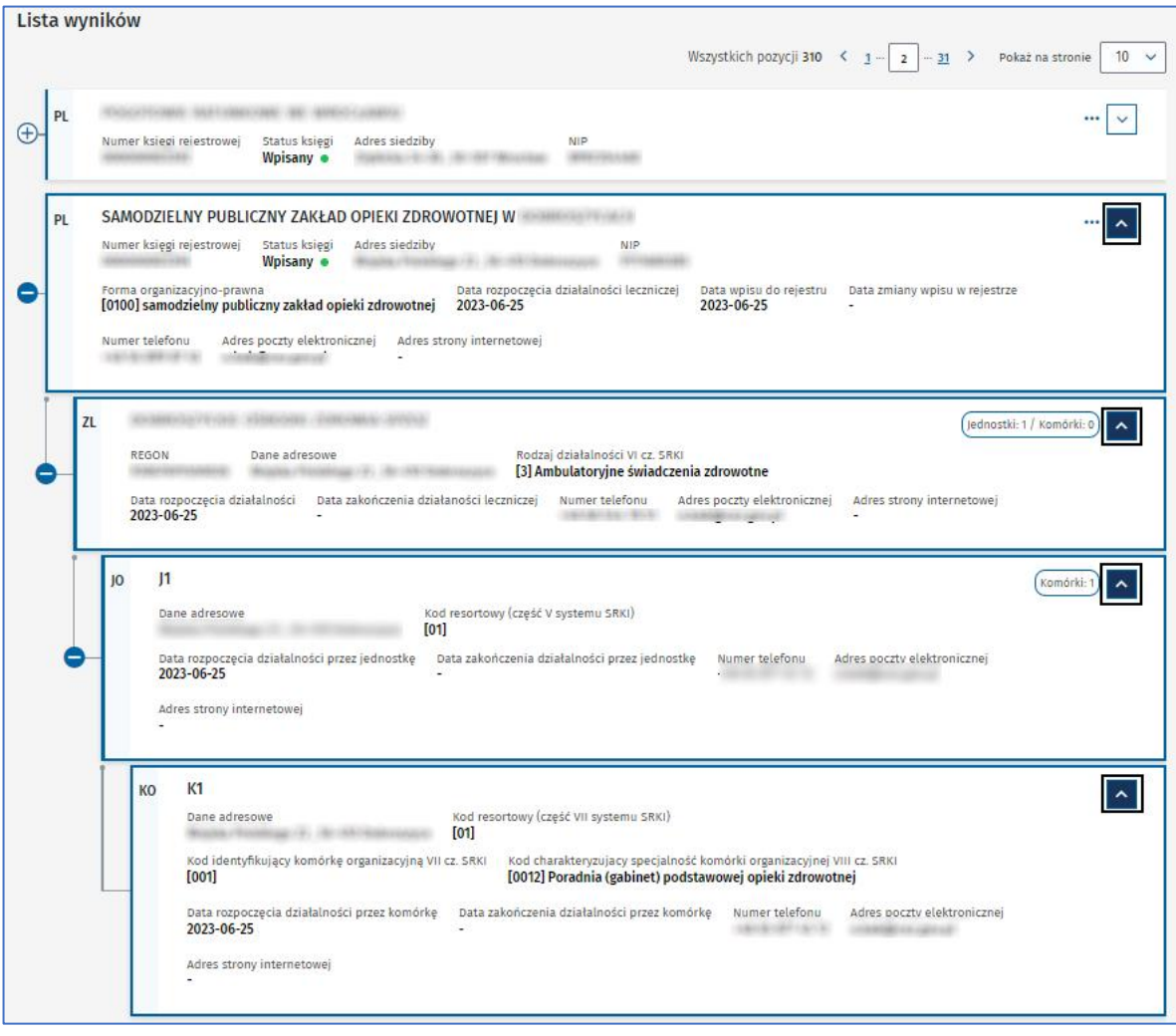

Na liście wyników masz do dyspozycji dodatkowe funkcje, dostępne z poziomu 3 kropek **[…]**.

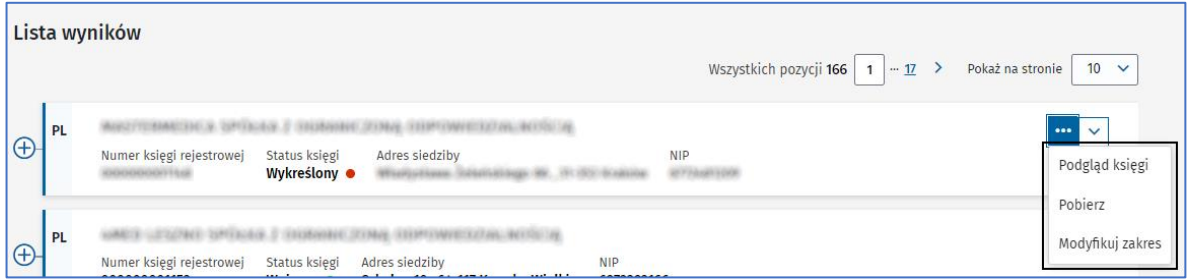

Jest tam:

• **Podgląd księgi** – prezentująca całą księgę główną, np.:

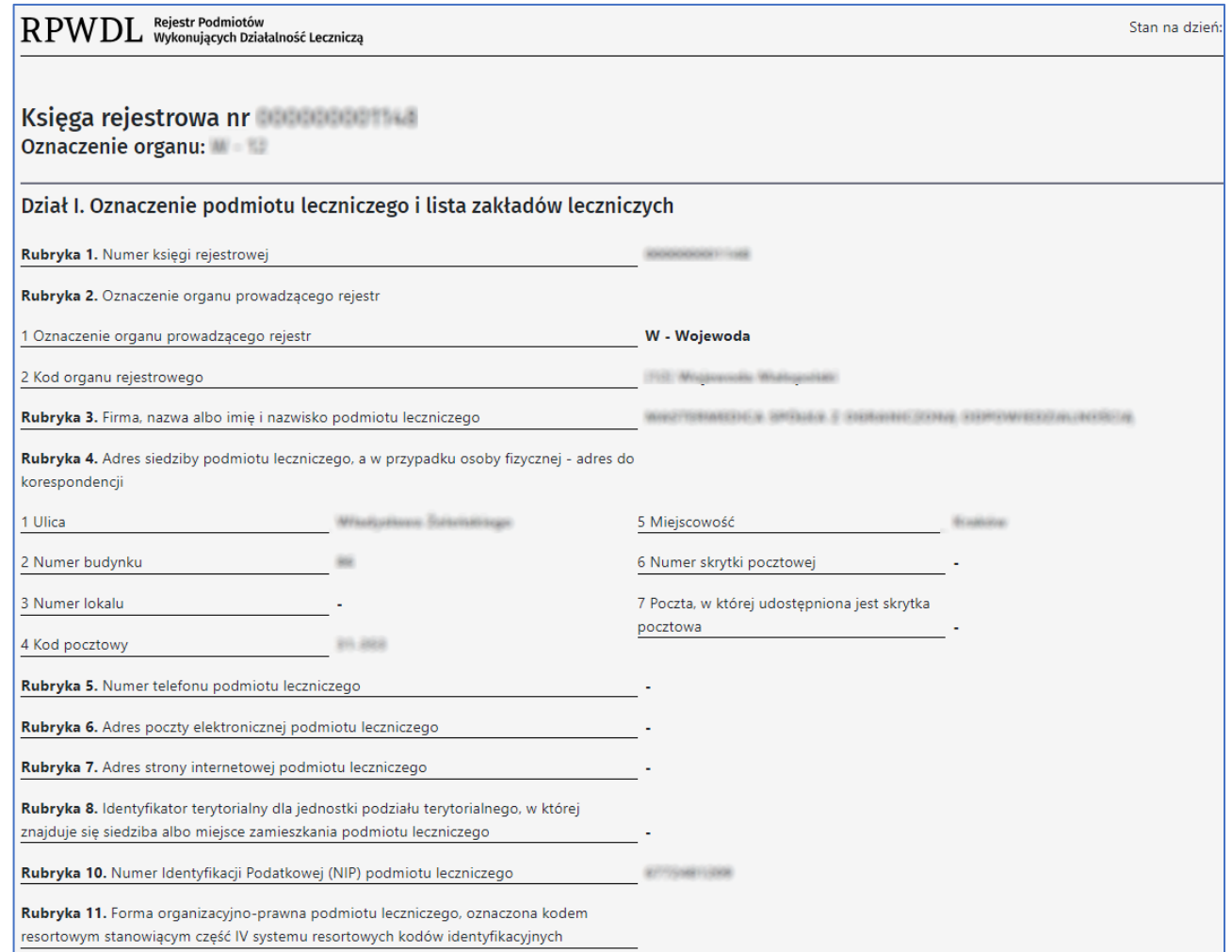

**13** z 35

• **Pobierz** – umożliwiająca zapisanie księgi na lokalnym dysku, np.:

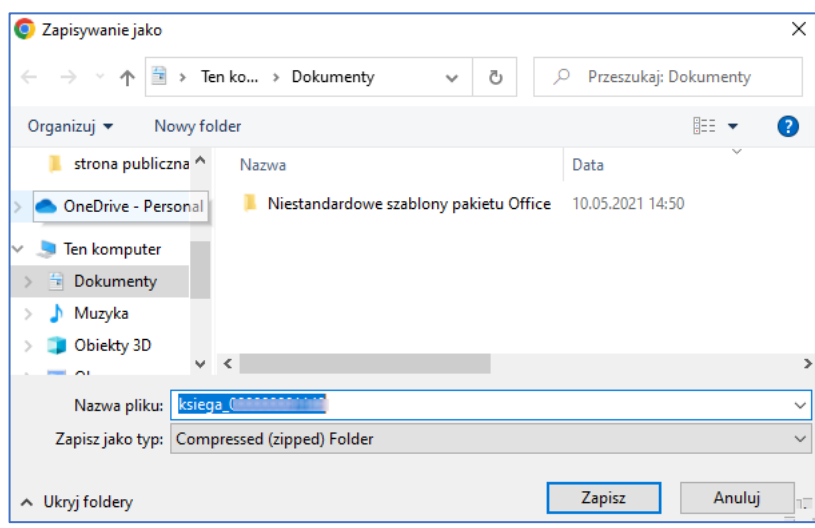

- **Modyfikuj zakres** zawężająca wyświetlaną informację w podglądzie księgi rejestrowej. Filtry pogrupowane są w 3 kolumnach, w kolejności od lewej:
	- o dane podmiotu leczniczego i zakładu leczniczego,
	- o dane jednostki organizacyjnej,
	- o dane komórki organizacyjnej.

Możesz wybrać poszczególne rubryki lub zaznaczyć/odznaczyć wszystkie.

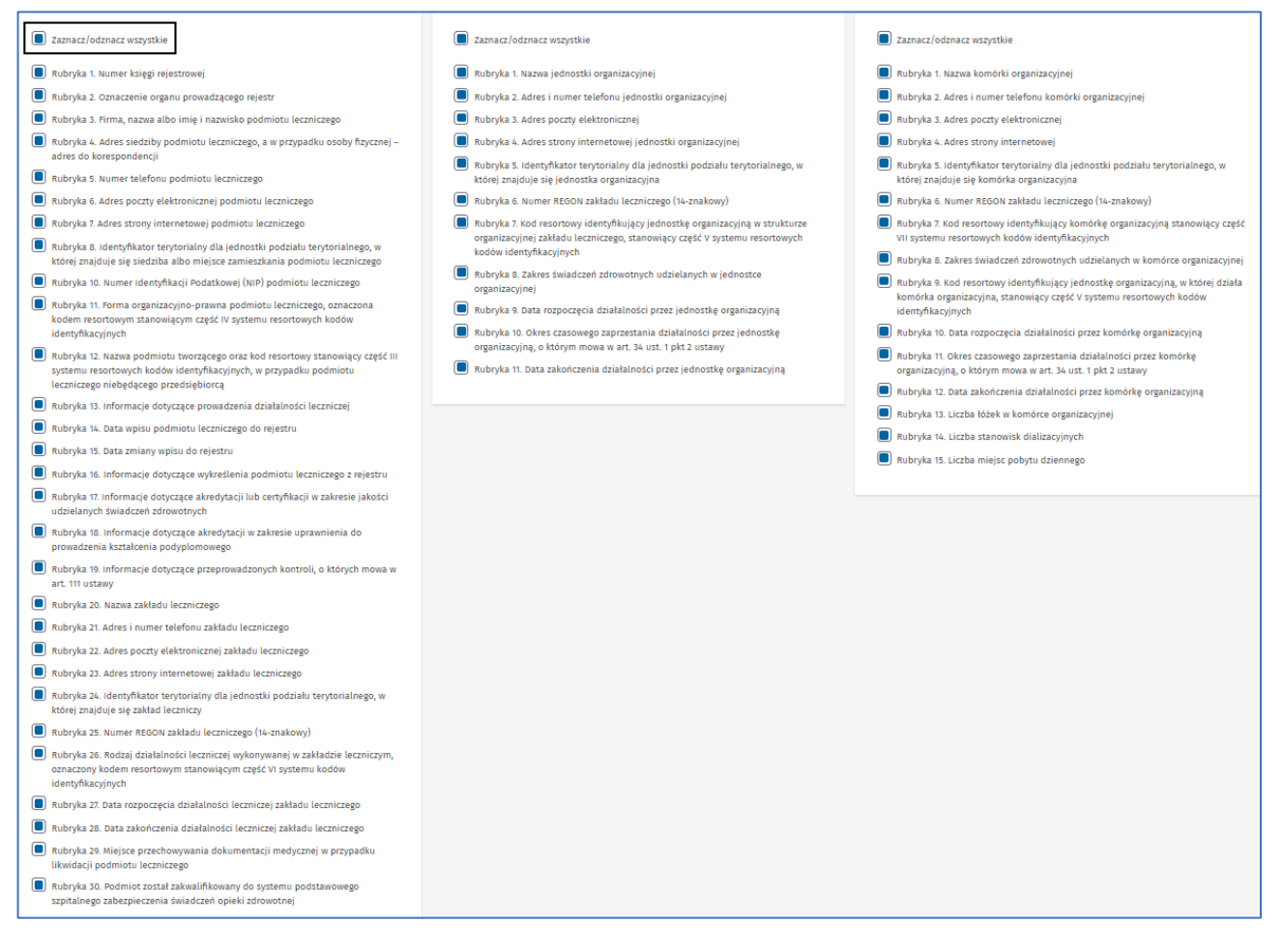

Aby zmienić lub zatwierdzić kryteria i wyświetlić podgląd księgi, posłuż się przyciskami na dole strony:

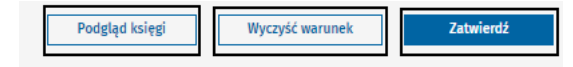

#### <span id="page-14-0"></span>**2.2.2. Wyszukiwarka praktyk zawodowych**

Jeśli szukasz informacji o praktyce zawodowej i jej księdze rejestrowej, to wybierz z menu głównego **Wyszukiwarka RPWDL**, a następnie kliknij **Praktyki zawodowe**.

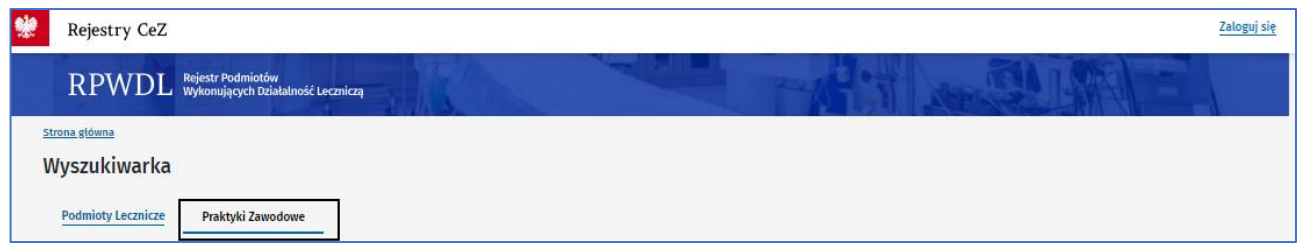

Zobaczysz opcje kryteriów wyszukiwarki oraz listę wyników wyszukiwania na bieżący dzień. Gdy zdefiniujesz opcje wyszukiwania, kliknij **Szukaj**. Możesz też **Wyczyścić kryteria wyszukiwania** i rozpocząć szukanie na nowo.

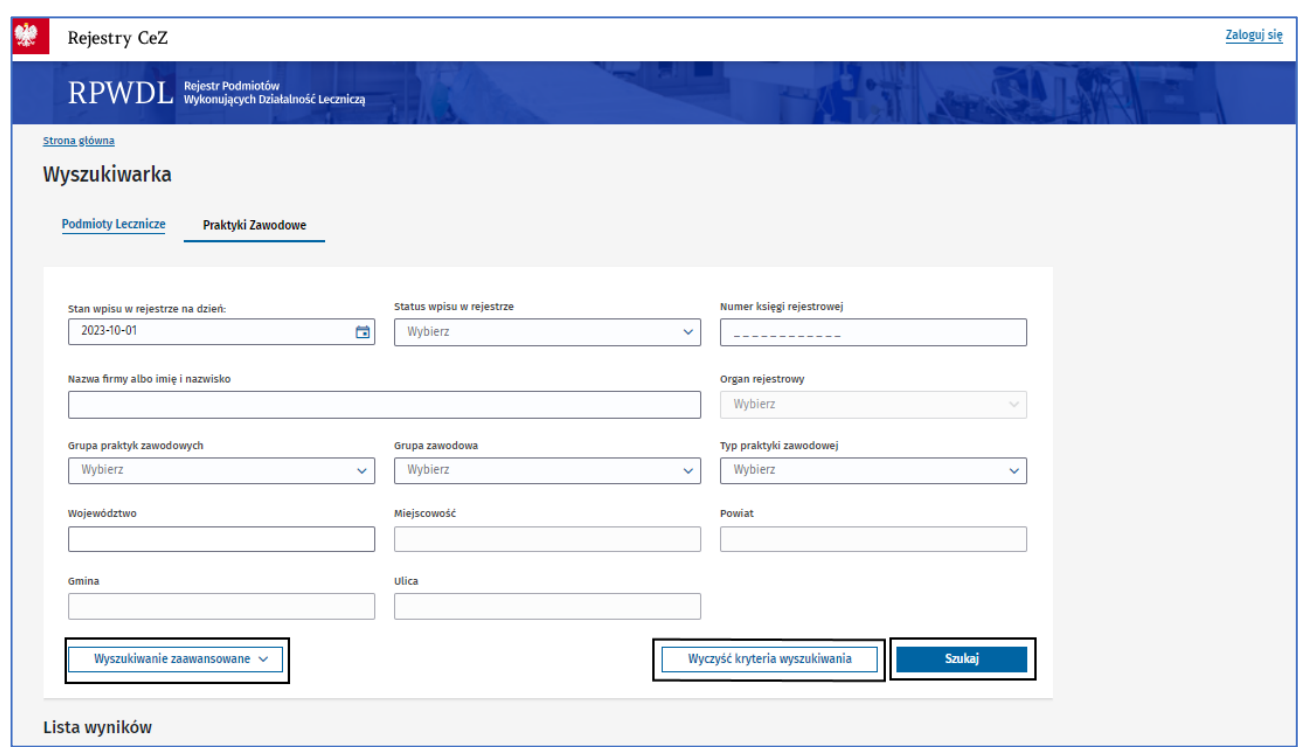

Możesz wyszukiwać po podstawowych parametrach lub przez **Wyszukiwanie zaawansowane**.

#### **2.2.2.1. Wyszukiwanie podstawowe**

W wyszukiwarce podstawowej praktyk zawodowych możesz wyszukać księgę rejestrową po następujących kryteriach:

- stan wpisu w rejestrze na dzień,
- status wpisu w rejestrze,
- numer księgi rejestrowej,
- nazwa firmy, nazwa albo imię i nazwisko,
- organ rejestrowy,
- grupa praktyk zawodowych,
- grupa zawodowa,
- typ praktyki zawodowej,
- województwo,
- miejscowość,
- powiat,
- gmina,
- ulica.

#### **2.2.2.2. Wyszukiwanie zaawansowane**

Aby przejść do wyszukiwarki zaawansowanej, kliknij **Wyszukiwanie zaawansowane**. Możesz tu wyszukać księgę rejestrową po dodatkowych kryteriach:

- rodzaj praktyki zawodowej,
- rodzaj działalności leczniczej,
- specjalizacja,
- zakres udzielanych świadczeń zdrowotnych,
- zakres udzielanych świadczeń zdrowotnych opis,
- forma organizacyjno-prawna,
- NPWZ,
- NIP
- praktyki zawodowe, które nie rozpoczęły jeszcze działalności leczniczej,
- praktyki zawodowe posiadające akredytacje i certyfikacje w zakresie jakości udzielanych danych,
- praktyki zawodowe posiadające akredytacje i certyfikacje w zakresie uprawnienia do prowadzenia kształcenia podyplomowego.

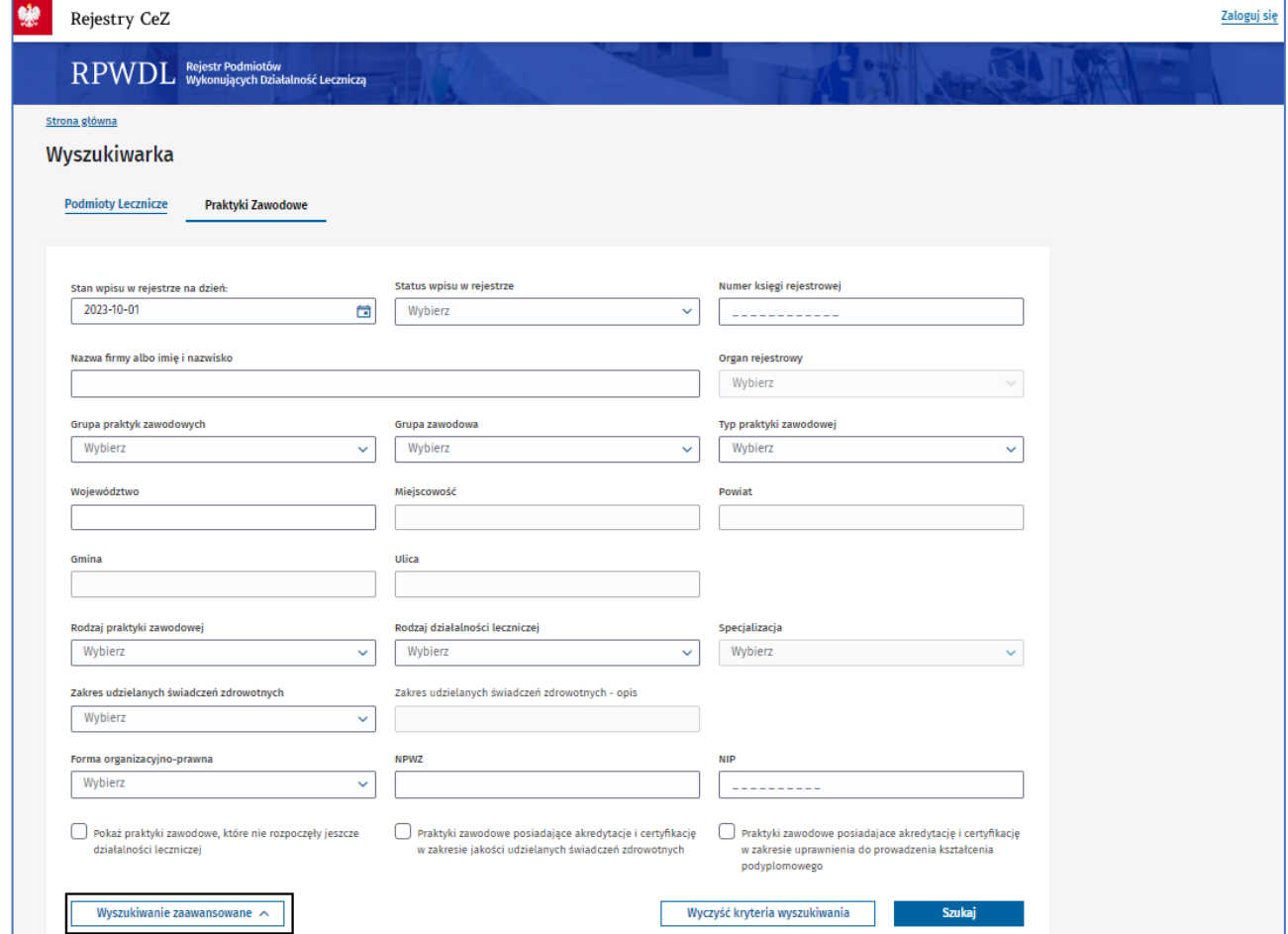

#### **2.2.2.3. Lista wyników**

Lista wyników wyszukiwania dla praktyk zawodowych prezentowana jest w postaci listy pozycji.

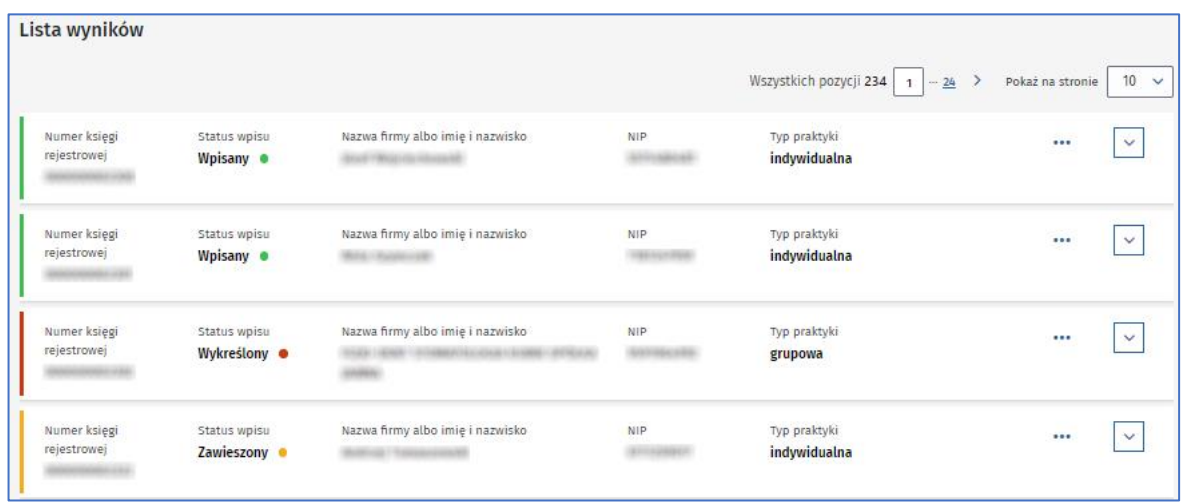

Za pomocą strzałek możesz odsłonić więcej szczegółów na każdym poziomie struktury drzewa.

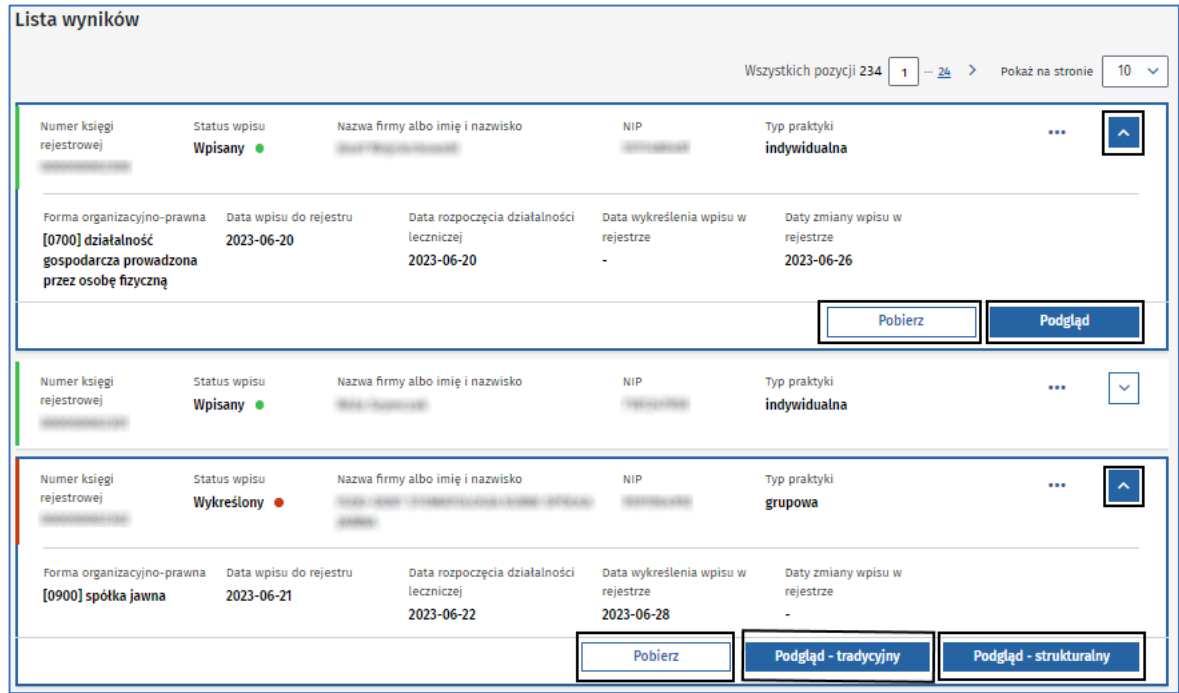

Do dyspozycji masz także przyciski:

• **Pobierz** – umożliwiający zapisanie księgi na lokalnym dysku, np.:

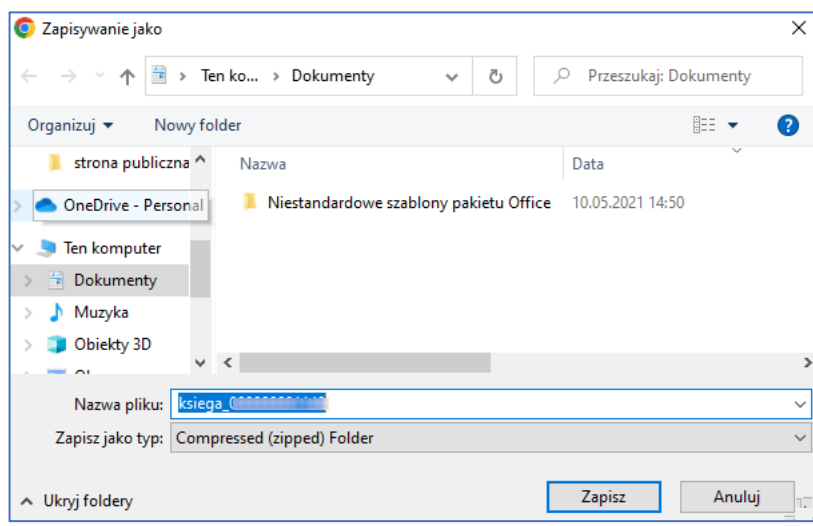

• **Podgląd** (dla praktyk indywidualnych) lub **Podgląd tradycyjny** (dla praktyk grupowych) – prezentujący cała księgę główną, np.:

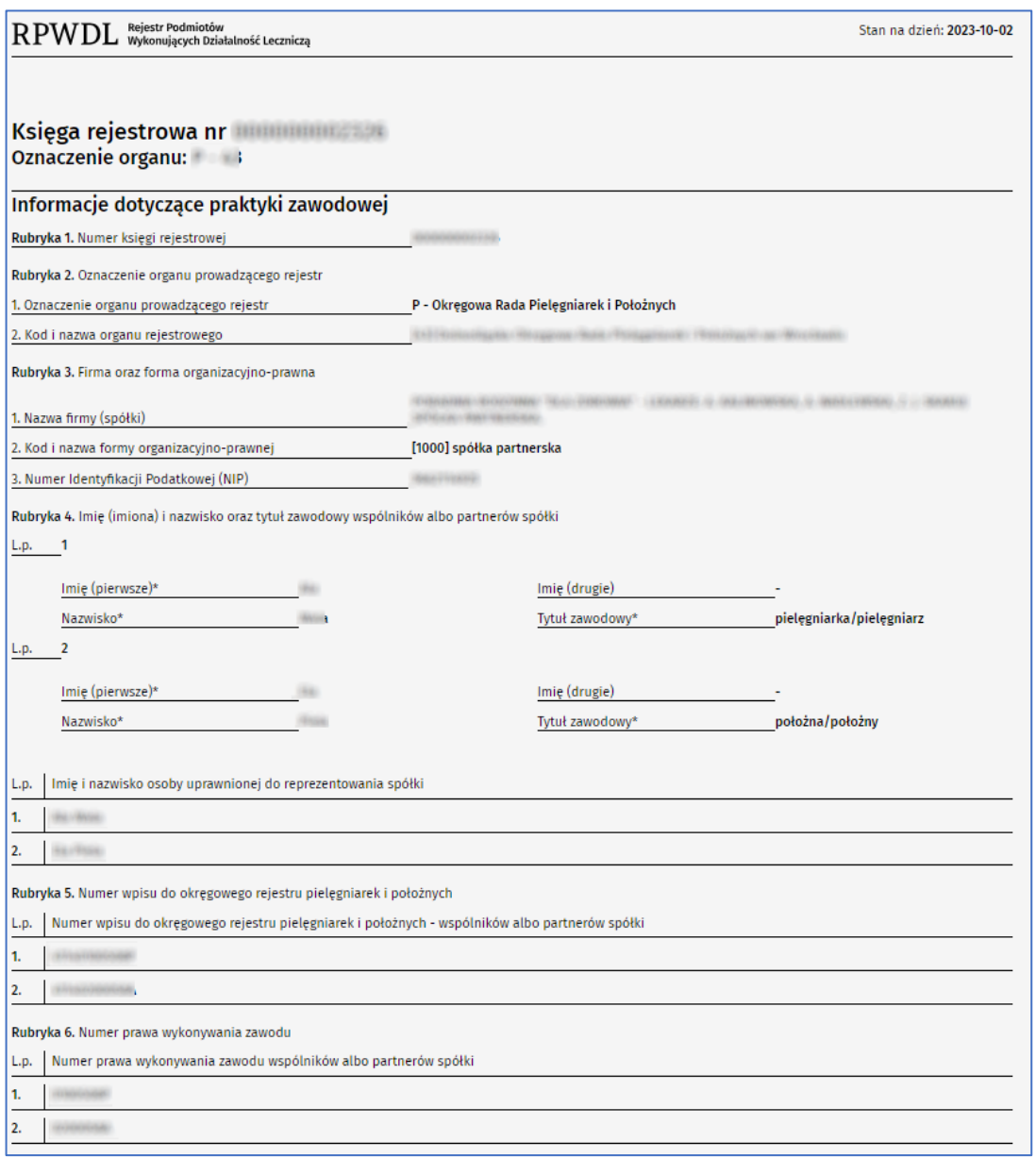

• **Podgląd strukturalny** (dla praktyk grupowych) – prezentujący cała księgę główną w ujęciu struktury praktyki zawodowej, np.:

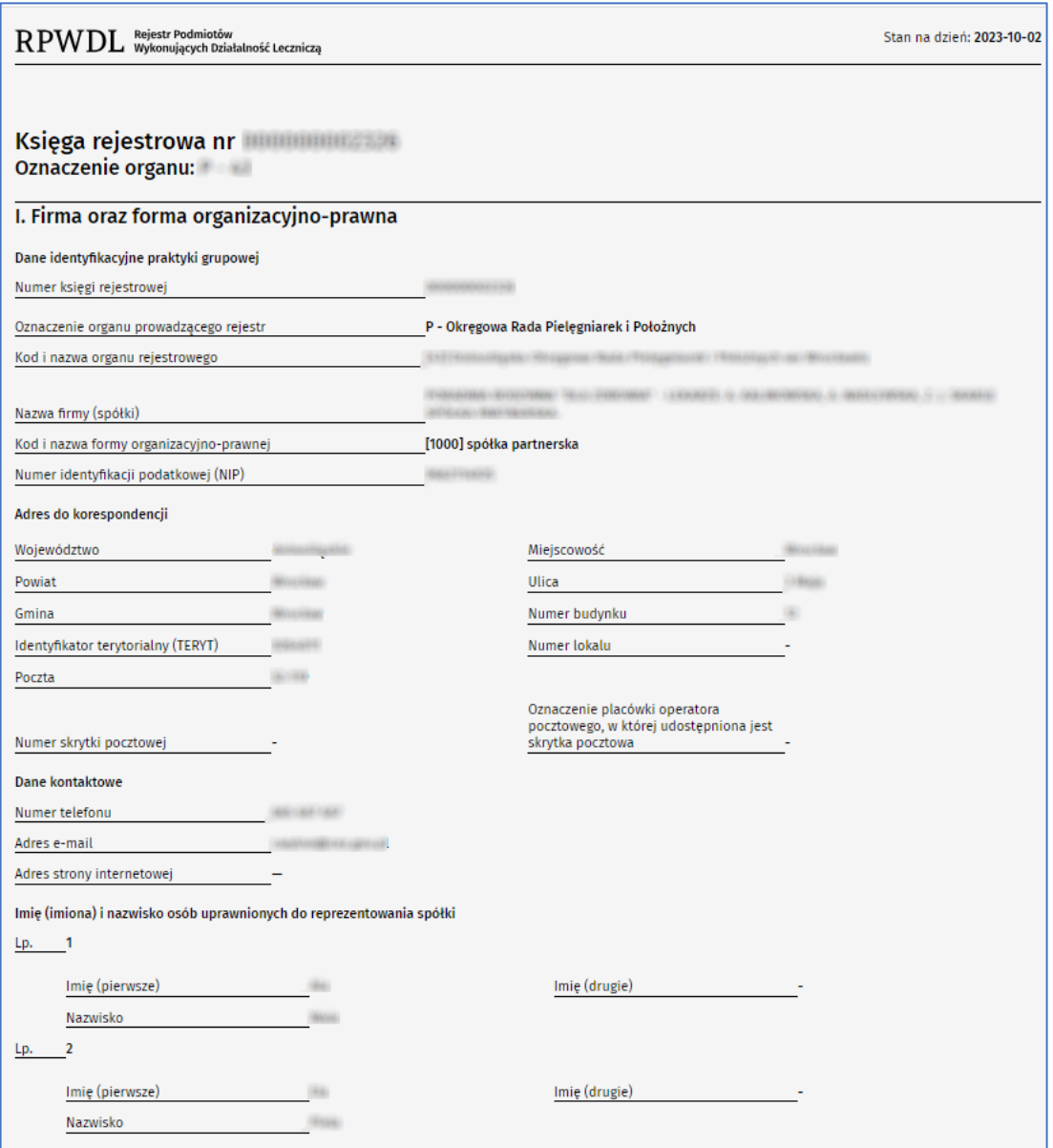

Wymienione funkcje są dostępne także z poziomu 3 kropek **[…]**.

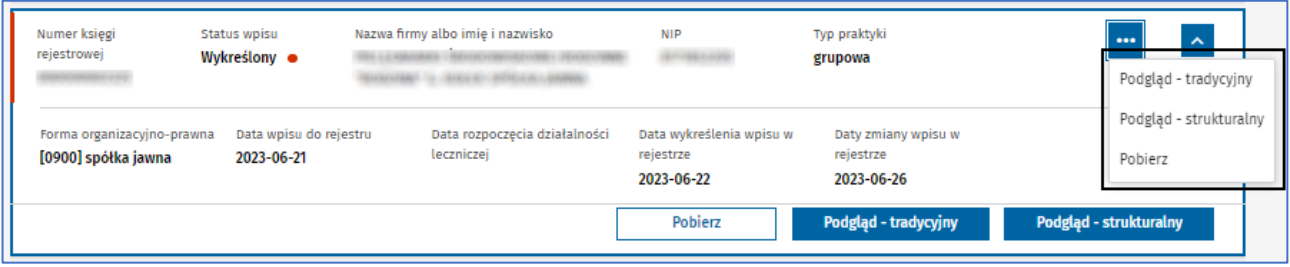

# <span id="page-21-0"></span>**2.3. Pliki do pobrania**

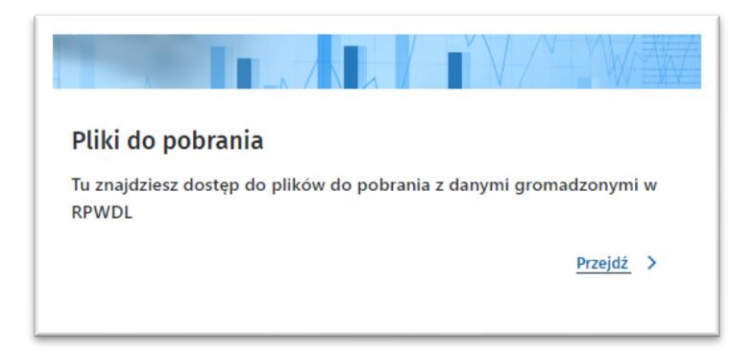

Wejdź do **Plików do pobrania**, klikając **Przejdź**. Dowiesz się, jak pobrać dane gromadzone w RPWDL 2.0 w postaci plików.

Okno podzielone jest na dwie zakładki:

- pliki do pobrania,
- instrukcja pobierania plików.

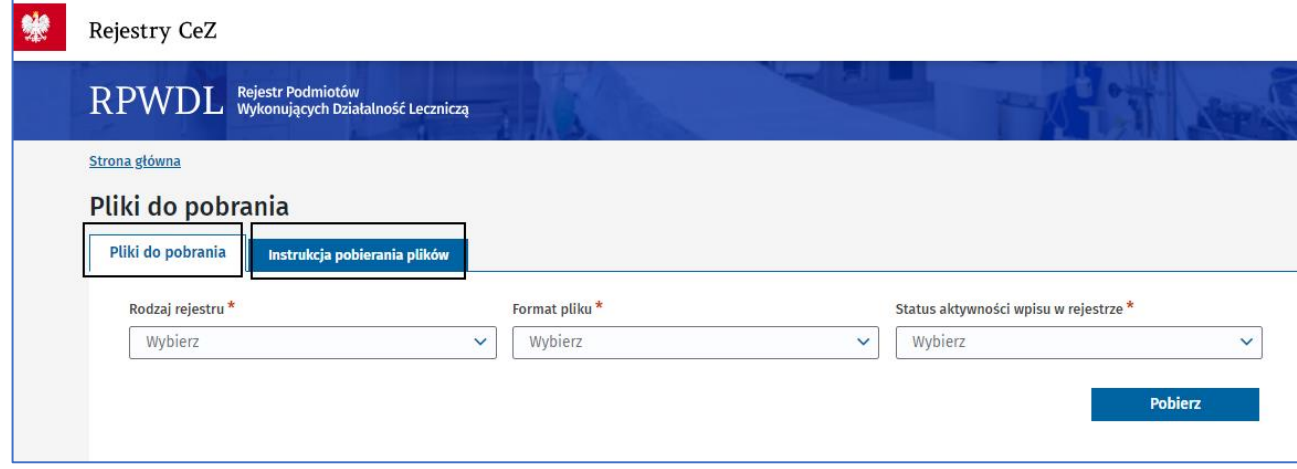

**22** z 35

#### **2.3.2.1. Pliki do pobrania**

Uzupełnij pola obowiązkowe:

- **Rodzaj rejestru** wybierz tylko jedną pozycję
	- podmioty lecznicze,
	- praktyki lekarskie indywidualne,
	- praktyki lekarskie grupowe,
	- praktyki pielęgniarskie indywidualne,
	- praktyki pielęgniarskie grupowe,
	- praktyki fizjoterapeutyczne indywidualne,
	- praktyki fizjoterapeutyczne grupowe,

Podręcznik użytkownika systemu RPWDL 2.0. Instrukcja dla użytkowników niezalogowanych

- praktyki diagnostyczne indywidualne,
- praktyki diagnostyczne grupowe.

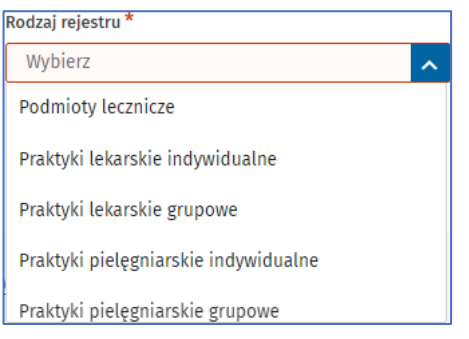

- **Format pliku** wybierz tylko jedną pozycję
	- XML,
	- CSV.

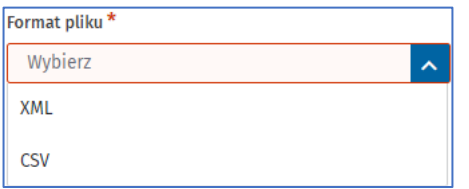

- **Status aktywności wpisu w rejestrze** wybierz tylko jedną pozycję
	- wpisy aktywne i zawieszone,
	- wpisy wykreślone.

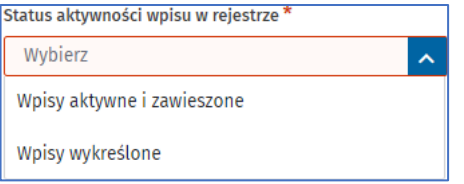

Jeśli wybierzesz przykładowo dane dla: podmiotu leczniczego, w formacie XML i statusie aktywnych i zawieszonych wpisów, po kliknięciu **Pobierz** otrzymasz plik XML\_Rpm\_aktywne.zip. Możesz go zapisać na dysku swojego komputera

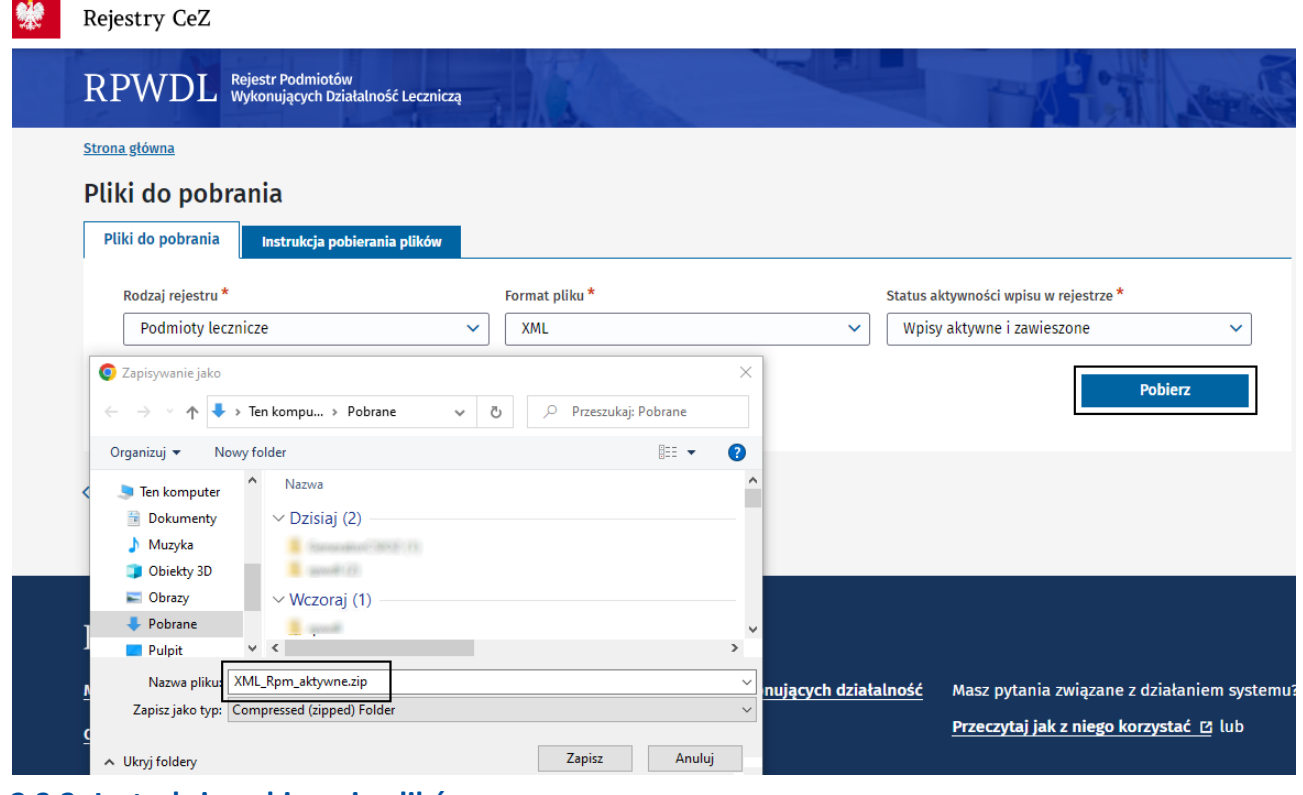

#### **2.3.2. Instrukcja pobierania plików**

W zakładce są informacje, w jakiś sposób bezpośrednio pobrać pliki w opcjach:

- pliki całościowe aktywne księgi,
- pliki całościowe nieaktywne księgi,
- pliki przyrostowe.

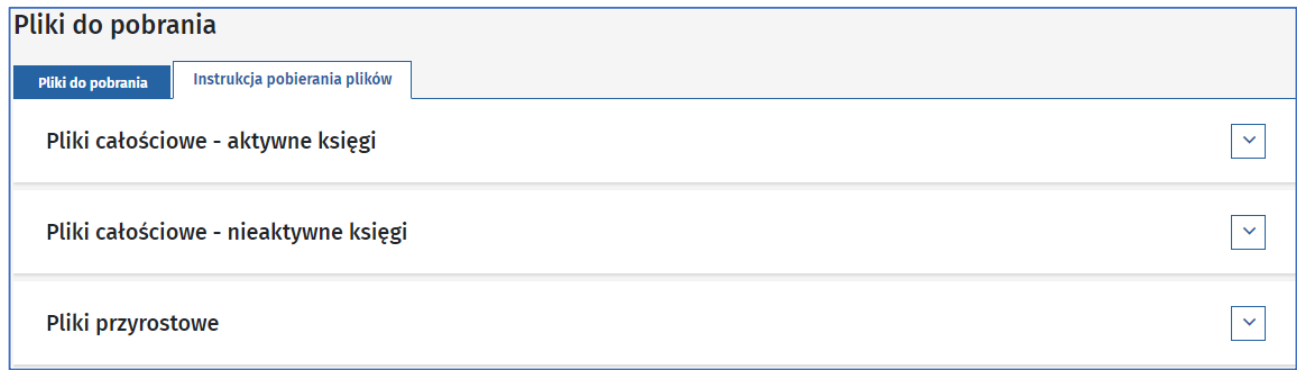

Kliknij strzałkę, aby otrzymać szczegółowe instrukcje. Pliki są dostępne pod wskazanymi linkami. Na przykładzie plików całościowych wygląda to następująco:

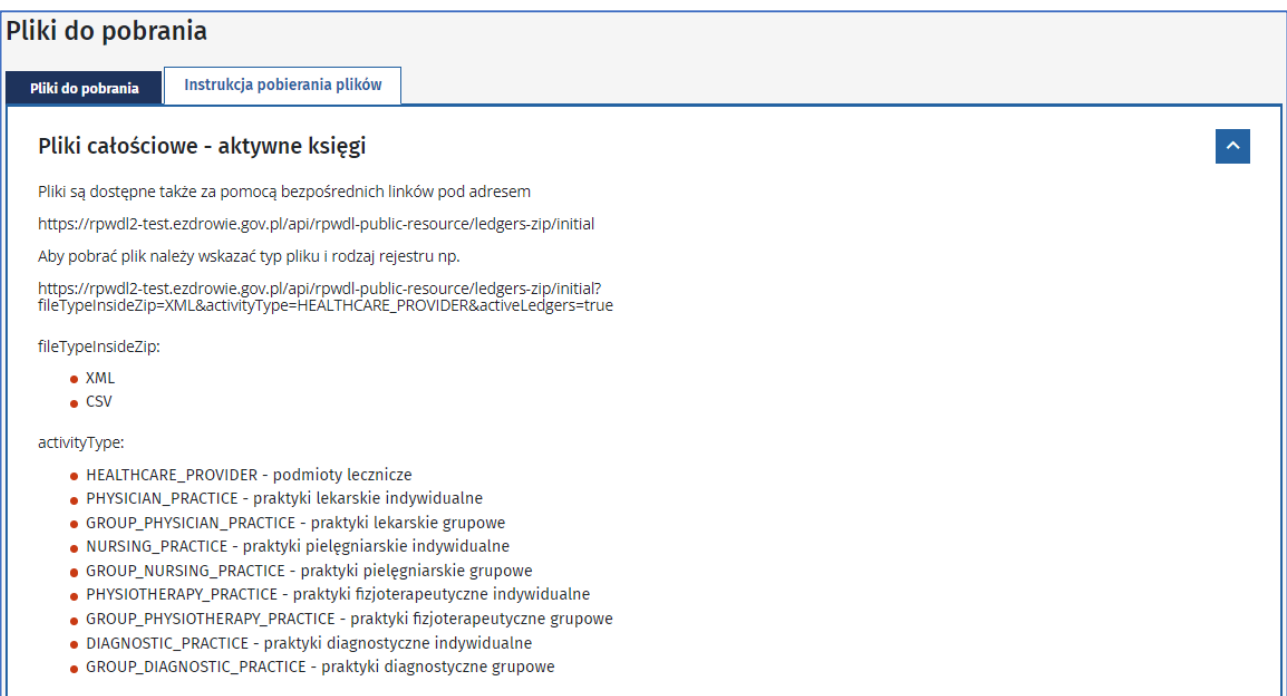

# <span id="page-24-0"></span>**2.4. Aktualności**

W dolnej części strony głównej RPWDL 2.0 dostępnej bez logowania znajdują się **Aktualności**.

Wyświetlane są skróty 2 najnowszych aktualności. Gdy klikniesz strzałkę, wyświetli się pełna treść. Możesz przejść do pełnej listy aktualności i komunikatów, klikając link **Zobacz wszystkie aktualności i komunikaty**.

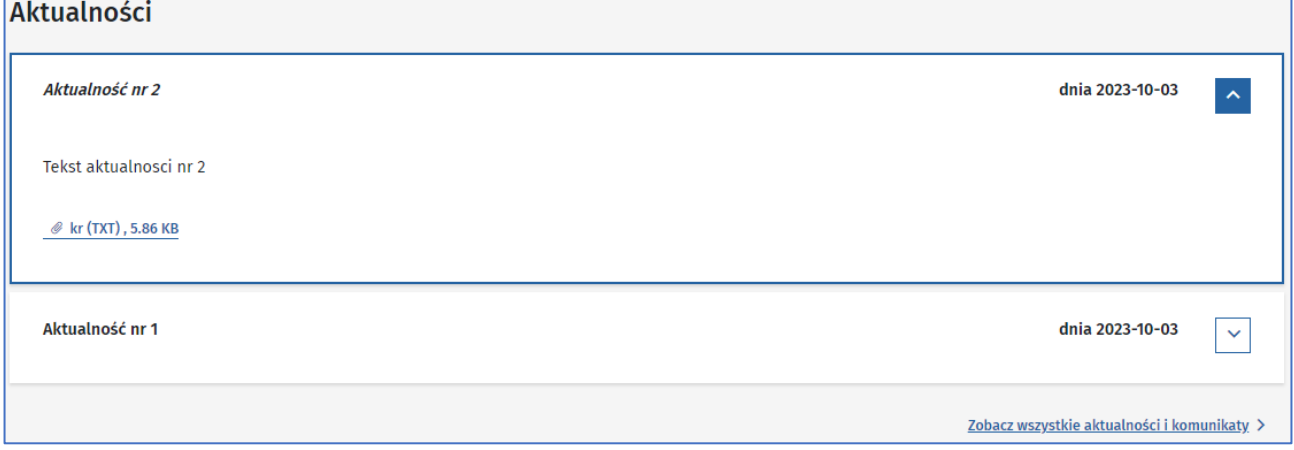

**25** z 35

### <span id="page-24-1"></span>**2.5. Stopka**

Stopka strony znajduje się na dole i zawiera linki do:

- Ministerstwa Zdrowia,
- Centrum e-Zdrowia,
- częstych pytań podmiotów wykonujących działalność leczniczą (FAQ),
- kontaktów,
- informacji o rejestrze,
- deklaracja dostępności,
- polityce prywatności,
- instrukcji systemu RPOWDL 2.0 dla niezalogowanego użytkownika (**Przeczytaj, jak z niego korzystać**),
- danych kontaktowych (**Kontakty** i **Skontaktuj się z nami** z danymi kontaktowymi do administratora systemu RPWDL 2.0).

**(!)** Strony: Ministerstwa Zdrowia i Centrum e-Zdrowia nie są przedmiotem opisu tej dokumentacji.

#### <span id="page-25-0"></span>**2.5.1. Częste pytania podmiotów wykonujących działalność lecznicza**

Na tej stronie zobaczysz podstawowe pytania, często zadawane przez użytkowników, i odpowiedzi na nie (FAQ). Pełna treść FAQ jest dostępna po kliknięciu strzałki. Dla organów rejestrowych przygotowany jest odrębny zakres informacji FAQ.

#### Przykładowy wygląd okna **Częstych pytań podmiotów wykonujących działalność leczniczą (FAQ)**:

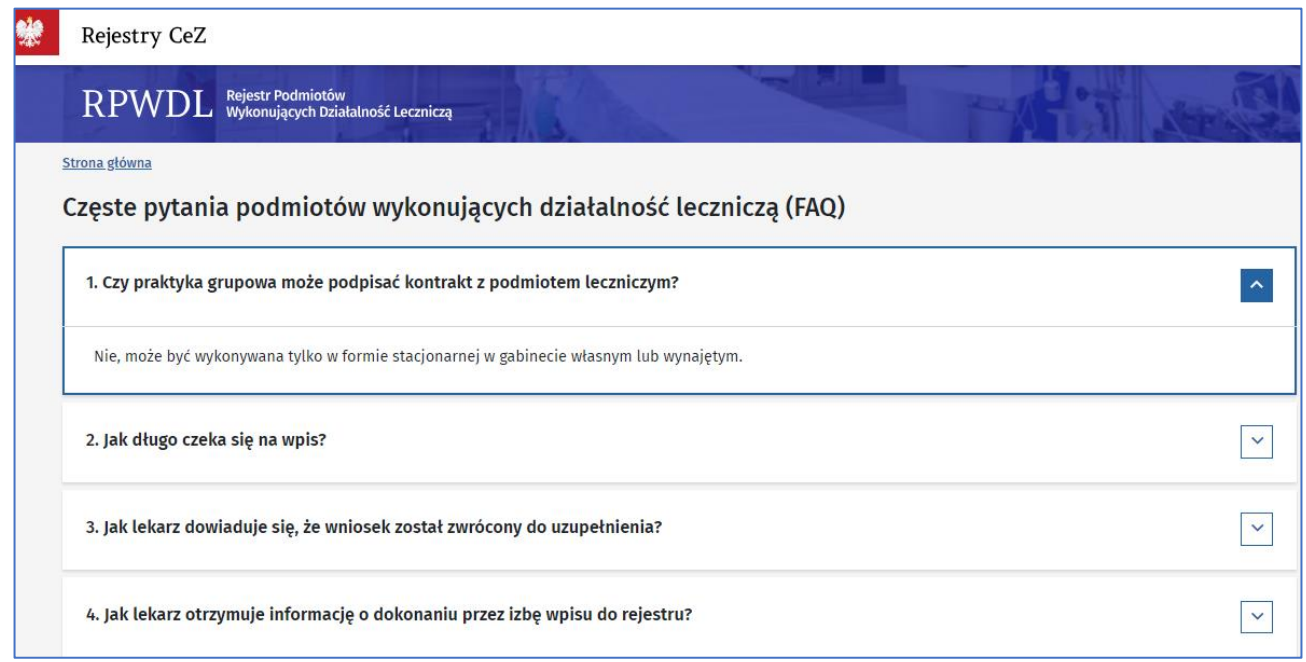

**26** z 35

#### <span id="page-25-1"></span>**2.5.2. Kontakty**

Na tej stronie znajdziesz kontakty do:

- urzędów wojewódzkimi,
- izb lekarskich,
- izb pielęgniarskich,
- Izby Fizjoterapeutów,
- Izby Diagnostów laboratoryjnych,
- administratora systemu.

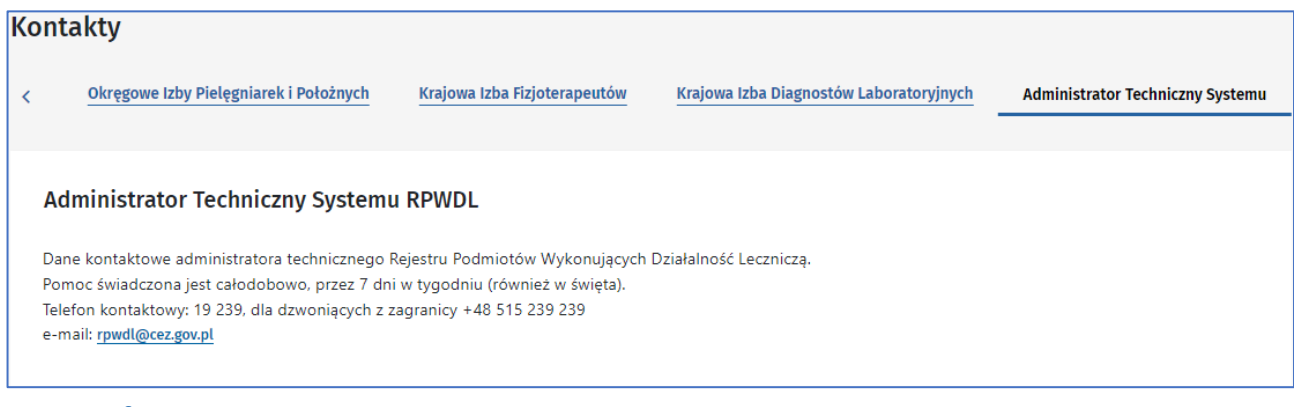

#### <span id="page-26-0"></span>**2.5.3. Informacje o rejestrze**

Strona zawiera informacje o podstawie prawnej działania Rejestru Podmiotów Wykonujących Działalność Leczniczą. Znajdziesz tu także odnośniki do:

- instrukcji systemu dla użytkowników niezalogowanych,
- polityki prywatności,
- kontaktów do organów rejestrowych,
- kontaktu z działem technicznym RPWDL 2.0.

#### Rejestr Podmiotów Wykonujących Działalność Leczniczą – informacje

Rejestr Podmiotów Wykonujących Działalność Leczniczą (RPWDL) jest rejestrem, prowadzonym w formie elektronicznej, zgodnie z ustawą z dnia 15 kwietnia 2011 r. o działalności leczniczej (Dz. U. z 2022 r., poz. 633 z późn. zm).

#### Podstawa prawna działania rejestru

Zasady prowadzenia Rejestru przez organy rejestrowe reguluje wyżej wymieniona ustawa o działalności leczniczej, a szczegółowy zakres danych gromadzonych i przetwarzanych w tym Rejestrze określa Rozporządzenie Ministra Zdrowia z dnia 29 marca 2019 r. w sprawie szczegółowego zakresu danych objętych wpisem do rejestru podmiotów wykonujących działalność leczniczą oraz szczegółowego trybu postępowania w sprawach dokonywania wpisów, zmian w rejestrze oraz wykreśleń z tego rejestru (Dz. U z 2019 r., poz. 605 z późn. zm.).

W części publicznej RPWDL możesz uzyskać informacje na temat podmiotów wykonujących działalność leczniczą poprzez bezpośredni wgląd do ksiąg rejestrowych podmiotów leczniczych i praktyk zawodowych.

W części publicznej systemu RPWDL możesz również dowiedzieć się, jakie działania trzeba podjąć, aby uzyskać wpis do rejestru podmiotów wykonujących działalność leczniczą ze wsparciem systemu RPWDL.

Dla zainteresowanych istnieje również możliwość przejrzenia statystyk z danych gromadzonych w Rejestrze RPWDL oraz pobrania odpowiednich raportów i wykazów.

W części dostępnej po zalogowaniu system umożliwia przygotowanie w formie elektronicznej wniosków o wpis do rejestru podmiotów wykonujących działalność leczniczą w celu rozpoczęcia działalności leczniczej oraz wniosków o zmianę wpisów lub o wykreślenie z rejestru RPWDL.

#### **Pomoc**

W celu zapoznania się z zakresem funkcjonalności systemem RPWDL w części publicznej i zasadami jego obsługi zachęcamy do zapoznania Się Z Instrukcją obsługi systemu RPWDL w części publicznej Oraz Z Polityką Prywatności i Warunkami korzystania z systemu RPWDL

W kwestiach formalno - prawnych skontaktuj się z organami rejestrowymi

#### Kontakt do organów rejestrowych

W razie problemów technicznych skontaktuj się z administratorami technicznymi systemu RPWDL

Kontakt do działu technicznego

#### <span id="page-27-0"></span>**2.5.4. Deklaracja dostępności**

Strona zawiera oświadczenie w sprawie dostępności do strony internetowej Rejestru Podmiotów Wykonujących Działalność Leczniczą.

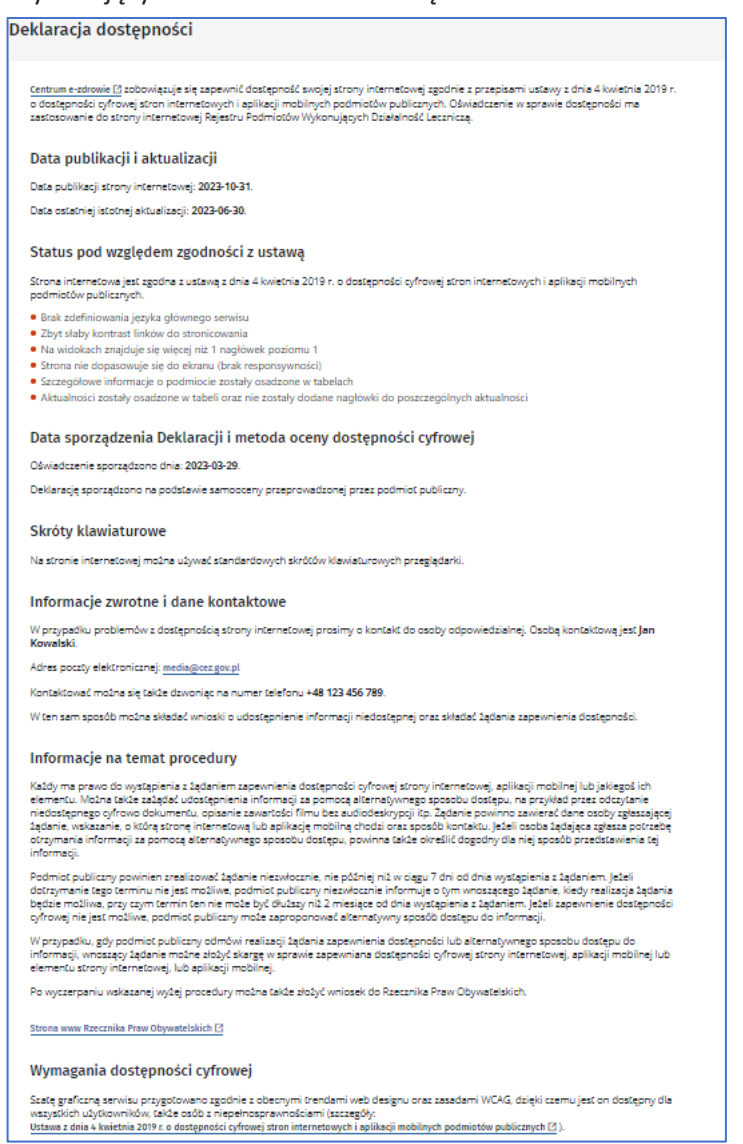

#### <span id="page-27-1"></span>**2.5.5. Polityka prywatności**

Na tej stronie internetowej sprawdzisz, jakie dane są zbierane w systemie RPWDL 2.0 oraz w jaki sposób będą wykorzystywane.

#### Polityka prywatności 1) Definicje i skróty 1. Administrator - Ministerstwo Zdrowia, ul. Miodowa 15, 00-952 Warszawa 2. Podmiet przetwarzający – Centrum e-Zdrowia, z siedziba w Warszawie, ul. Stanisława Dubojs SA, 00-184 Warszawa (zwane dalej "CeZ") pos przetwarzający – Centrum e-zorowia, z siedziną w warszawie, u. Stanisława Dubols SA, uU-164 warszawa (zwane daiej<br>2<mark>. https://rpwdl2-test.ezdrowie.gov.pl</mark> udostępnia Rejestr Podmiotów Wykonujących Działalność Leczniczą (zw 3. Administrator techniczny Rejestru – CeZ<br>4. Administratorzy obszarów dziedzinowych:<br>- Wojewoda właściwy dla siedziby albo miejsca zamieszkania podmiotu leczniczego — w odniesieniu do podmiotów leczniczych .<br>Administrati https://rpwdl2-test.ezdrowie.gov.pl/kontakt<br>- Okregowa Rada Lekarska właściwa dla m :<br>niejsca wykonywania praktyki zawodowej lekarza — w odniesieniu do tych praktyk - окнудома нада севедатања мнастим она писуваа муколумална рлакум замовомер имања — w овливаютно вог усп. рл<br>- https://rpwd12-test.ext/rowie.gov.pl/kontakt<br>- Okręgowa Rada Pielegniarek i Położnych właściwa dla miejsca wy - Okręgowa Rada Pielęgniarek i Położnych właściwa dla miejsca wykonywania praktyki<br>w odniesieniu do tych praktyk – https://pywd12-test.extronie.gov.pl/kontakt<br>+ Krajowa Izba Fizjoterspectiwo – https://pywd12-test.extronie https://www.gov.pl/web/zdrowie/dane-kontaktowe@<br>sne osobowe – wszelkie informacie o osobie fizyczn https://www.gov.gov/web/zatorevier/dome-hortaktore-CD and modifying the modifying of a construct property in the SL scheme scheme is the scheme of the scheme of the scheme of the scheme construction of the scheme of the co 7. KOOO – Toupunapuoline rannimeini ouvojespiseju trady (USE 2010) viz 4. Ostavu 0. 1. Kooopo – Toupunapuoline<br>2. Kooopo – Toupunapuoline valitsi paranja suure paranja visita kangin oraz uchylenia dyrektyvy 95/46/WE.<br>3. Ad cele i sposoby przetwarzania danych osobowych jeżeli cele i sposoby takiego przetwarzania są określone w prawie Unii lub w pr<br>członkowskiego, to również w prawie Unii lub w prawie państwa członkowskiego może zostać wyznacz stwa członkowskiego może zostać wyznaczony administrator lub mogą zo 10. Użytkownik – każda osoba fizyczna korzystająca z jednej albo kilku usług czy funkcjon 11. Rejestr - Rejestr Podmiotów Wykonujących Działalność Leczniczą - dostępny jest pod adresem internetowym - https://rpwdl2-test.ezdrowie.gov.pl. 2) Przetwarzanie danych osobowych w związku z korzystaniem z Rejestru 1. W związku z korzystaniem przez Użytkownika z Rejestru. Administrator zbiera dane w zakresie niezbednym do świadczenia poszcze - Angana a nanayananan<br>oferowanych usług. Poniże<br>: Rejestru przez Użytkowni tały opisane szczegółowe zasady oraz cele przetwarza The Danych osobowych gromadzonych podczas korzyst nika. 2. Zakres zb Dane zbierane od osób rejestrujących się w serwisie są niezbędne do przeprowadzenia procesu złożenia wniosku i jego obsługi Zakres przetwarzanych danych jest zgodny z Rozporządzeniem Ministra Zdrowia z dnia 29 marca 2019 r. w sprawie szczegółowego zakresu<br>danych objętych wpisem do rejestru podmiotów wykonujących działalność leczniczą oraz szcze Ponadto zbierany jest adres IP, z którego następuje połączenie osób przeglądających Rejestr. 3) Cel wykorzystywania danych Dane zbierane podczas rejestracji będą wykorzystywane w trakcie obsługi wniosków. Celem przetwarzania danych w zbiorze jest realizacja<br>zadań związanych z procesem składania i obsługi wniosków. W ramach podniesienia jakości usług w trakcie realizacji projektu CeZ zastrzega sobie prawo do wysyłania niezapowiedzianych wiadomości<br>osobom, których dane kontaktowe posiada i zaakceptowały politykę prywatności. .<br>Pod pojęciem niezapowiedzianych wiadomości rozumiane są informacje odnoszące się bezpośrednio do informacji związanych z Rejestrem. Dane zbierane są w sposób automatyczny i mogą zostać wykorzystane do celów statystycznych. 4) Pliki cookie W celu zapewnienia wygody użytkowników przy korzystaniu z serwisu, wykorzystywane są pliki cookies Głównym celem stosowania plików cookies jest personalizowanie stron internetowych (ustawienie języka, preferencji itp.) oraz<br>wykorzystanie w celach statystycznych. Pliki cookies nie służą do identyfikacji osób fizycznych 5) Dokonywanie zmian danych Každy Użytkownik serwisu ma prawo do wglądu do swoich danych osobowych oraz możliwość ich modyfikacji. .<br>Dosčep do danych jak również ich modyfikacja realizowana przez Internet Dezpośrednio w Rejestrze. Użytkownik serwisu ma m<br>zmiany danych poprzez kontakt z Administratorem technicznym Centrum e-Zdrowia - <u>https://rpwdl2-te</u> isu ma možliwość W uzasadnionych przypadkach modyfikacja danych jesť możliwa również na pisemny wniosek Użytkownika Rejestru skierowanego do<br>Ministerstwa Zdrowia z wykorzystaniem poczty elektronicznej <u>https://www.govpl/web/zdrowie/dane-ko</u> .<br>Iej skrzynki

#### <span id="page-28-0"></span>**2.5.6. Przeczytaj, jak niego korzystać**

To odnośnik do instrukcji systemu dla użytkowników niezalogowanych.

#### <span id="page-28-1"></span>**2.5.7. Skontaktuj się z nami**

Link wskaże Ci dane kontaktowe do administratora technicznego, u którego możesz zasięgnąć pomocy dotyczącej funkcjonowania systemu RPWDL 2.0.

#### Administrator Techniczny Systemu RPWDL

Dane kontaktowe administratora technicznego Rejestru Podmiotów Wykonujących Działalność Leczniczą. Pomoc świadczona jest całodobowo, przez 7 dni w tygodniu (również w święta). Telefon kontaktowy: 19 239, dla dzwoniących z zagranicy +48 515 239 239 e-mail: rpwdl@cez.gov.pl

# <span id="page-30-0"></span>**3. Logowanie i migracja uprawnień**

Do systemu RPWDL 2.0 możesz zalogować się przez platformę UEOZ [\(https://rpwdl2.ezdrowie.gov.pl](https://rpwdl2.ezdrowie.gov.pl/)[\).](https://eploz.ezdrowie.gov.pl/) Logowanie do RPWDL 2.0 jest możliwe z użyciem:

- wybranego dostępu UEOZ, o ile taki już masz,
- nowego dostępu UEOZ, jeśli jeszcze go nie masz potrzebujesz wówczas wcześniej uzyskać jeden ze wskazanych sposobów logowania (pokazujemy je w podrozdziale 3.1).

Użytkownicy RPWDL 2.0 mogą zmigrować (czyli przenieść) swoje uprawnienia z poprzednich wersji systemu. Proces ten opisany jest w rozdziale 3.3.

### <span id="page-30-1"></span>**3.1. Logowanie**

Przycisk logowania dostępny jest na górze, w prawej części ekranu – **Zaloguj się**. Kliknij go.

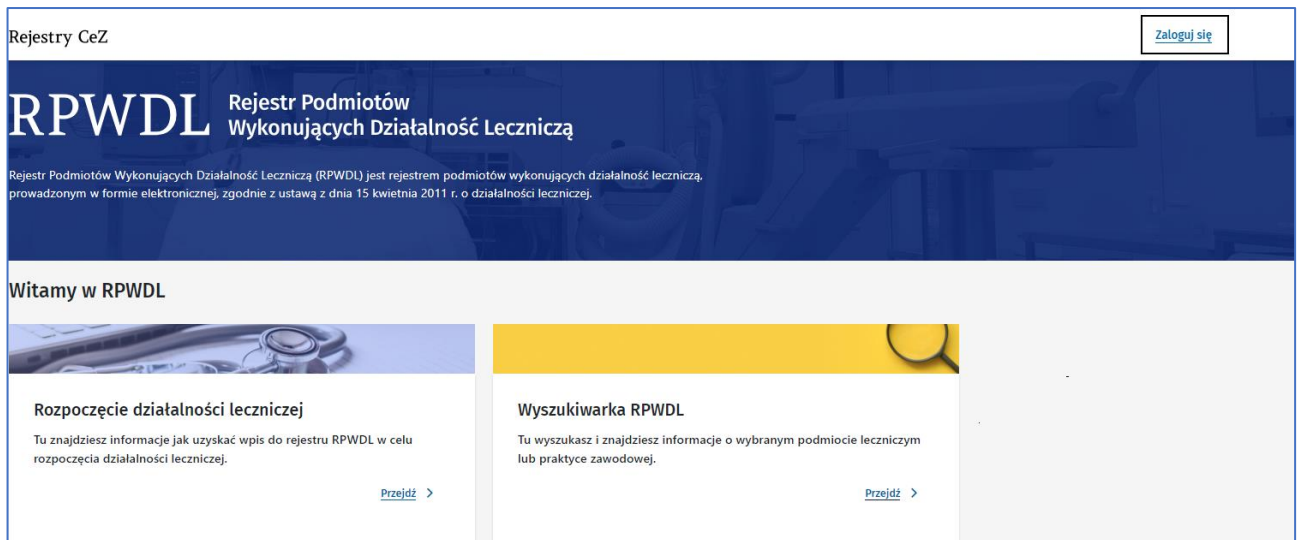

System przeniesie Cię do platformy UEOZ, gdzie musisz wybrać sposób logowania.

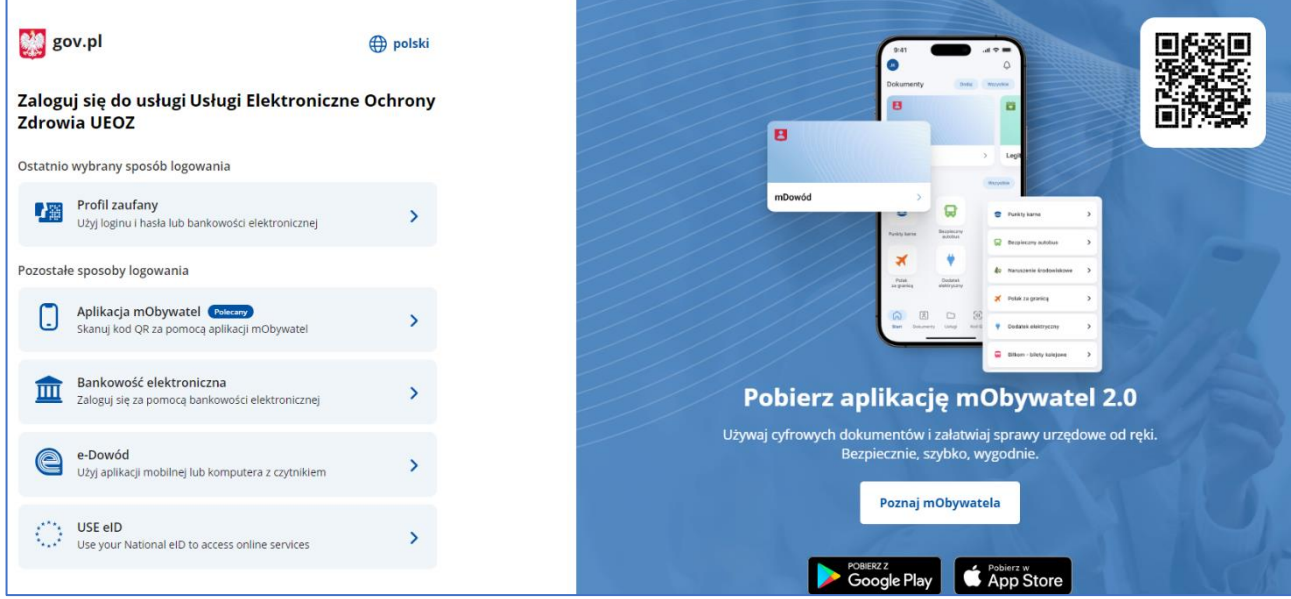

Utwórz konto

Jeśli nie masz żadnej ze wskazanych możliwości logowania, postaraj się uzyskać jedną z nich. Natomiast jeśli masz już konto UEOZ, to możesz zalogować się przez wybrany przez siebie sposób logowania, postępując zgodnie z instrukcjami na ekranie.

# <span id="page-31-0"></span>**3.2. Utworzenie konta i wybór kontekstu pracy**

Gdy się zalogujesz, system przekieruje Cię na stronę powitalną RPWDL 2.0.

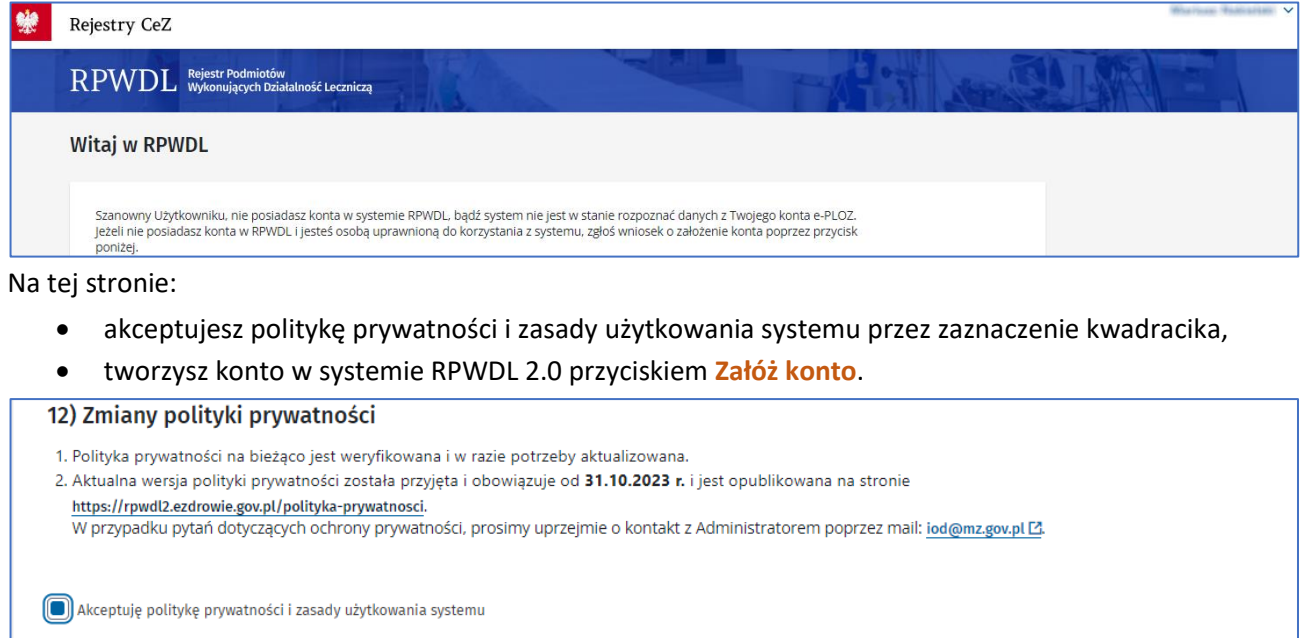

System wyświetli stronę z deklaracją kontekstu pracy, w jakim chcesz pracować (możesz mieć kilka kontekstów pracy). Kontekst pracy jest tożsamy z rodzajem rejestru, z jakiego korzystasz, i rolą, jaką masz w systemie.

Wybierz interesujący Cię rodzaj rejestru oraz rolę i kliknij **Wyślij deklarację**.

**32** Z 35

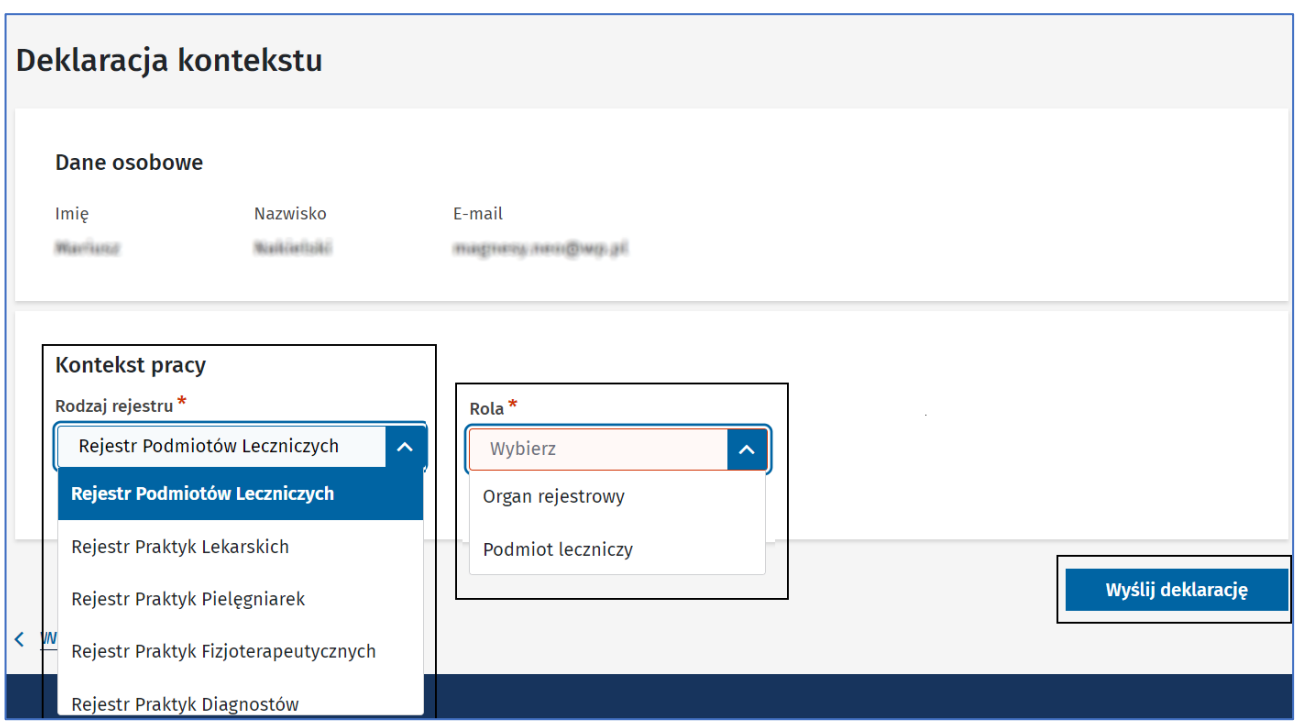

Jeśli jesteś użytkownikiem z rolą: podmiot leczniczy (dla Rejestru Podmiotów Leczniczych) lub praktyka zawodowa (dla Rejestru Praktyk: Lekarskich, Pielęgniarek, Fizjoterapeutycznych, Diagnostów), Twoja deklaracja zostanie zatwierdzona automatycznie. Wystarczy, że naciśniesz przycisk **Wyślij deklarację**, a system od razu umożliwi Ci pracę, przenosząc Cię do okna z funkcjami dla zalogowanego użytkownika.

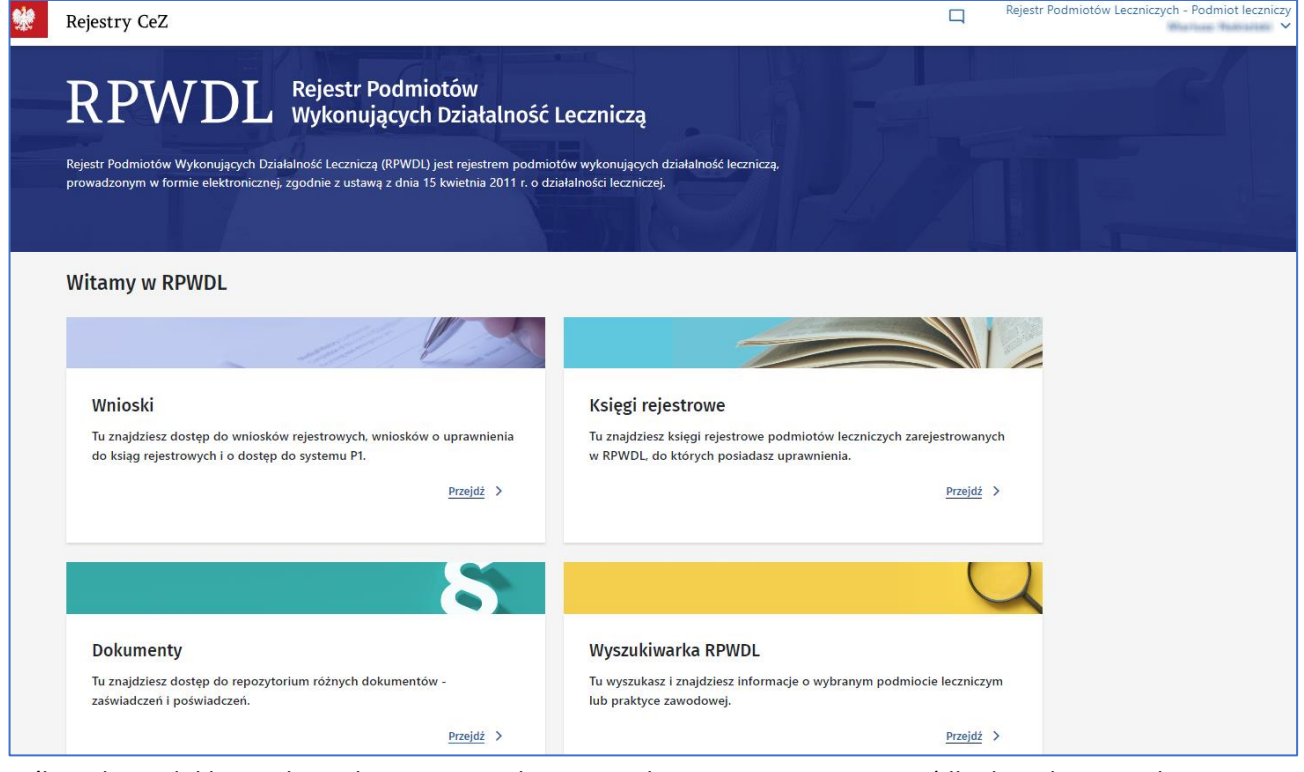

Jeśli podczas deklaracji kontekstu pracy wybierzesz rolę organu rejestrowego (dla dowolnego rodzaju rejestru), Twoje uprawnienia musi zatwierdzić administrator CeZ.

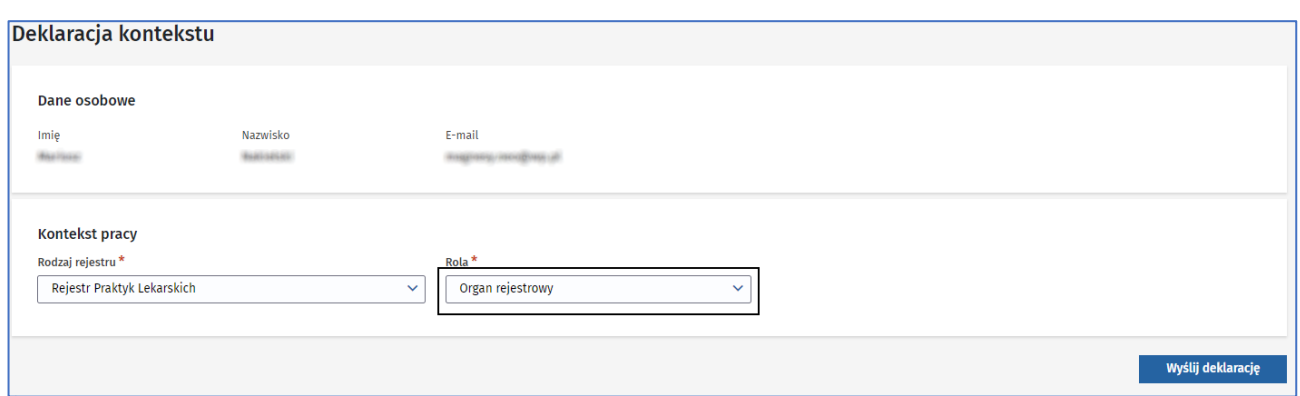

Stanie się tak, gdy wniosek o nadanie tego typu uprawnień do systemu zostanie przekazany do Centrum e-Zdrowia. Informację o zatwierdzeniu kontekstu pracy przez administratora CeZ otrzymasz na wskazany adres e-mail.

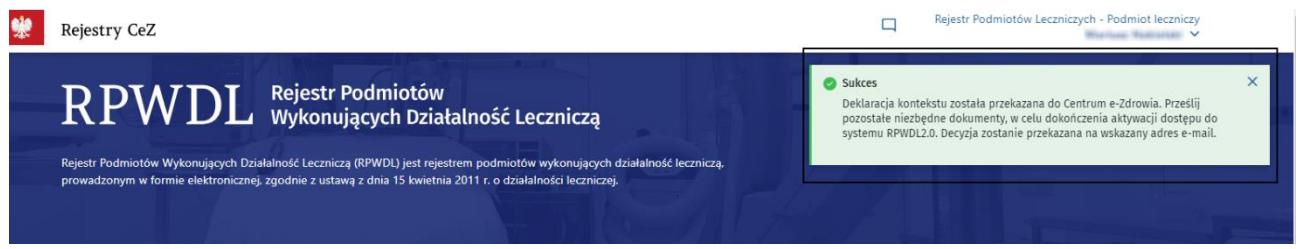

W każdej chwili możesz wnioskować o kolejny kontekst pracy. Aby to zrobić, rozwiń strzałkę w prawym górnym rogu i wybierz **Wnioskuj o kontekst**.

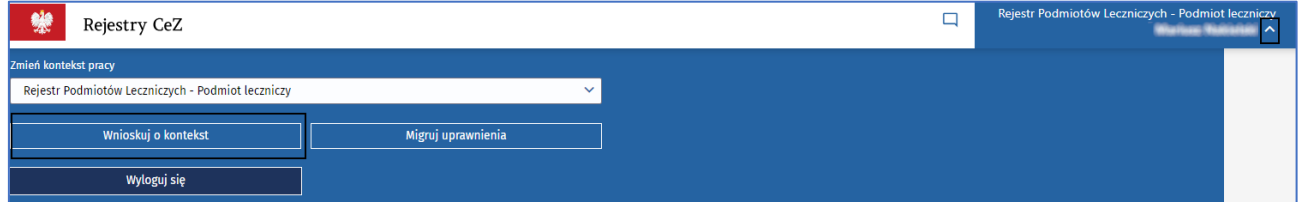

Z tego okna możesz także zmienić kontekst pracy, wybierając z tych, które masz. Możesz też wylogować się z systemu, klikając **Wyloguj się**, lub zmigrować uprawnienia ze starszej wersji systemu (LDAP).

### <span id="page-33-0"></span>**3.3. Migracja uprawnień**

Możesz zmigrować (czyli przenieść) uprawnienia do ksiąg rejestrowych ze starszej wersji systemu, bazującej na LDAP. Aby to zrobić, rozwiń strzałkę w prawym górnym rogu i wybierz **Migruj uprawnienia**.

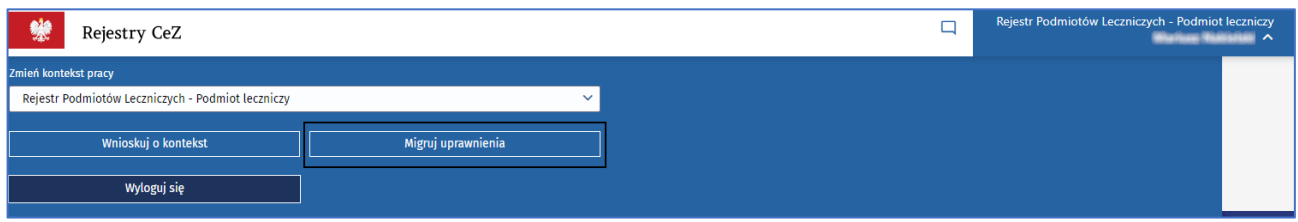

Pojawi się okno, w którym musisz podać loginu i hasła. Następnie kliknij **Zaloguj**. Twoje uprawnienia zostaną przeniesione do systemu RPWDL 2.0.

Jeśli nie pamiętasz hasła, skorzystaj z opcji jego odzyskania. Służy do tego link **Zapomniałeś hasła, kliknij tutaj**. Funkcja ta zadziała jednak tylko wtedy, gdy podasz poprawny login. Jeśli go nie pamiętasz, prześlij pytanie o login używany przed zmianą sposobu logowania na adres pomocy technicznej: rpwdl@cez.gov.pl.

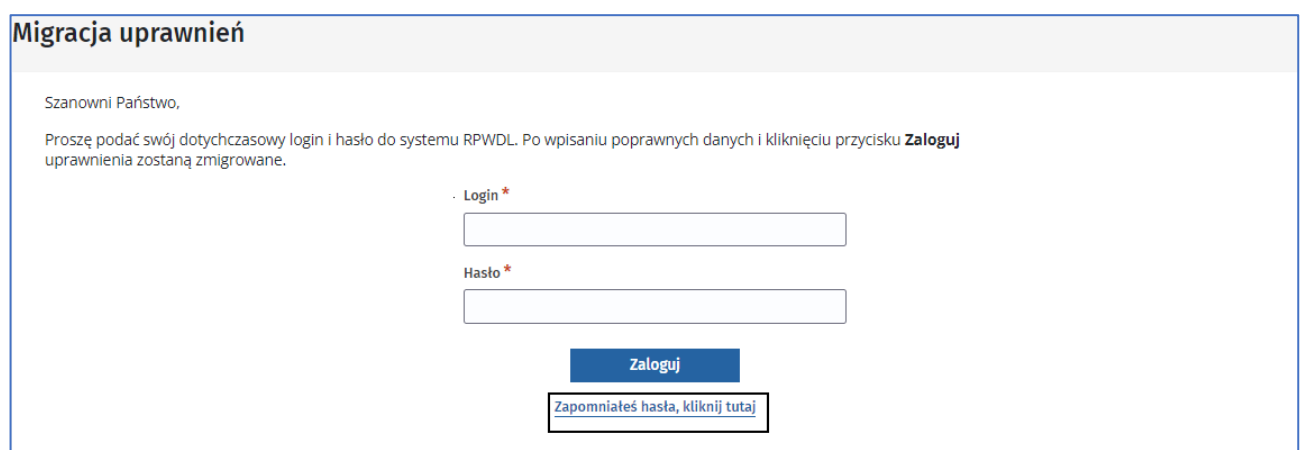

Po podaniu loginu i kliknięciu **Wygeneruj hasło**, zostanie wygenerowane hasło tymczasowe, które umożliwi Ci zalogowanie się w oknie dotyczącym migracji uprawnień. Twoje stałe hasło przyjdzie na adres e-mail powiązany z wpisanym loginem.

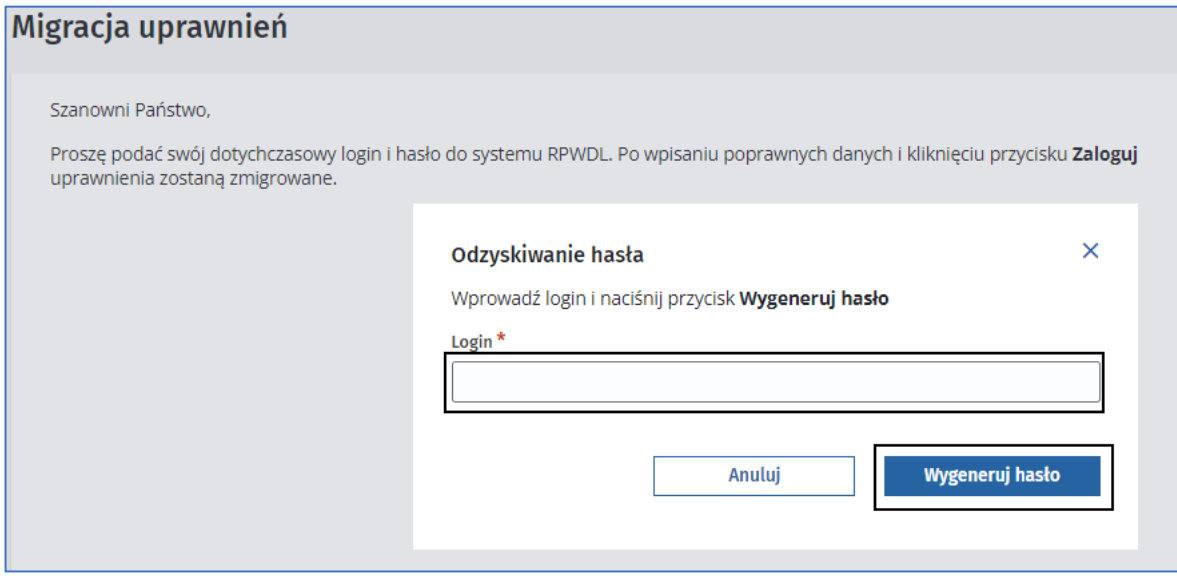

Wpisz hasło tymczasowe w polu **Hasło**. Po zalogowaniu się Twoje uprawnienia zostaną zmigrowane.

Migracja uprawnień dostępna jest dla użytkowników wszystkich rejestrów.

W ramach danego rejestru możesz przypisać sobie zarówno uprawnienia do księgi podmiotu leczniczego, jak i do księgi praktyki zawodowej. Wykonaj wówczas migrację kolejno dla konkretnych kontekstów pracy.

#### <span id="page-34-0"></span>**3.4. Uwagi końcowe**

Co zrobić, jeśli:

- nie masz aktywnego konta w systemie RPWDL 2.0,
- masz zarejestrowaną księgę rejestrową?

Po utworzeniu konta i zalogowaniu się w RPWDL2.0 złóż wniosek do właściwego organu rejestrowego o nadanie uprawnień do księgi rejestrowej.